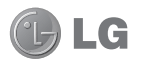

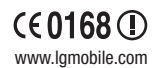

EXECTRONIC CONSTRUCTION **CONSTRUCT CONSTRUCT CONSTRUCT CONSTRUCT**<br>
EN : MMBB0359202 (1.0) **GWEIDER GUIDE**<br>
PM : MMBB0359202 (1.0) **GWEIDER GUIDE** 

Bluetooth QD ID B015930

# LGGW550 User Guide

- English

This document is the user guide for the LG GW550 Windows Mobile Smartphone. All rights for this document are reserved by LG Electronics.

Copying, modifying and distributing this document without the consent of LG Electronics are prohibited.

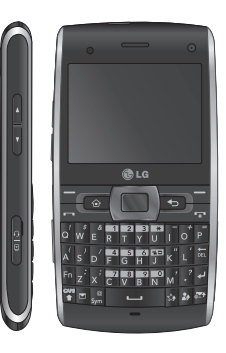

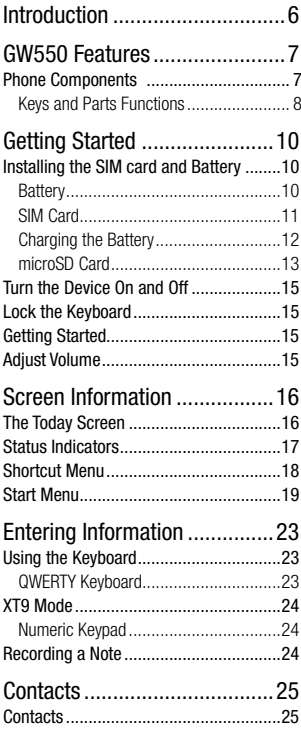

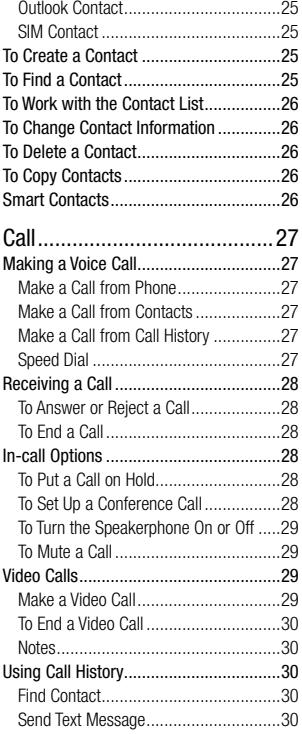

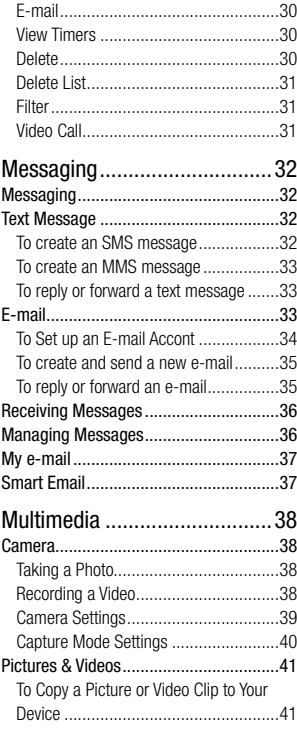

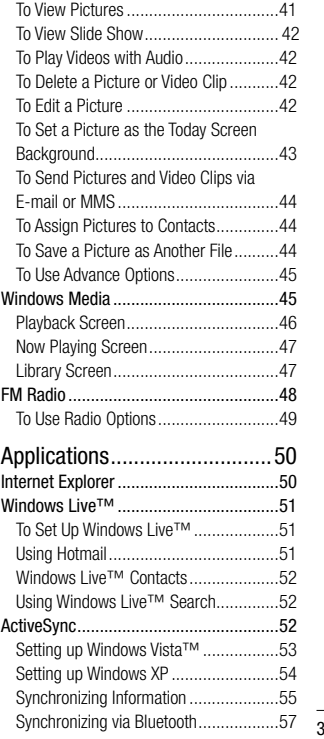

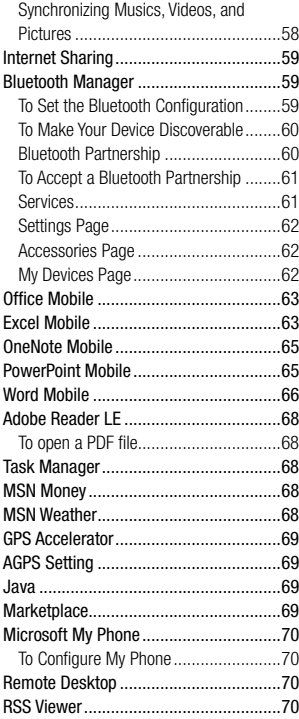

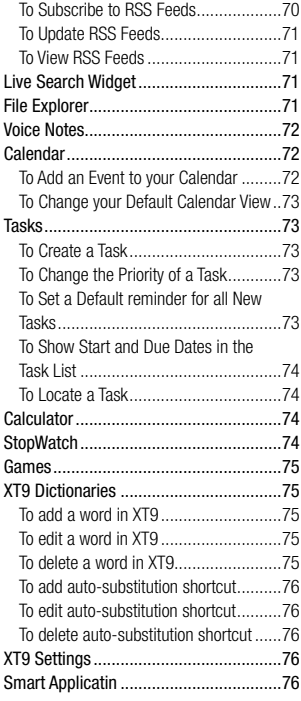

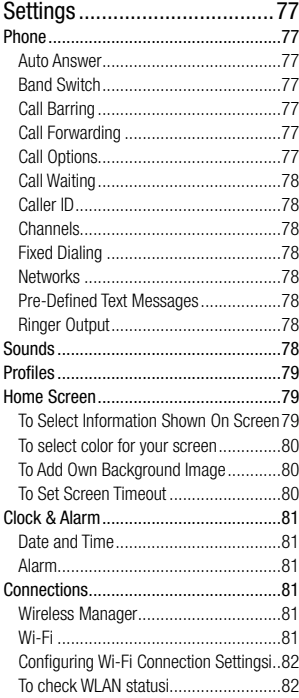

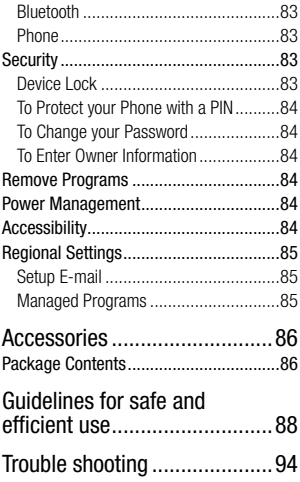

# **Introduction**

Congratulations on your purchase of this LG GW550 Windows Mobile Smartphone.

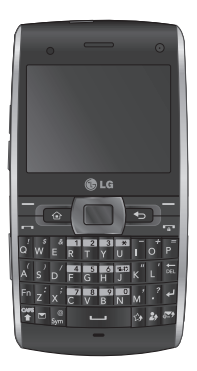

This user guide contains information on the use and operation of this phone. Please read all the information carefully for optimal performance and to prevent damage or misuse of the phone. Any changes or modifications not expressly approved in this user guide could void your warranty for this equipment.

# **GW550 Features**

# **Phone Components**

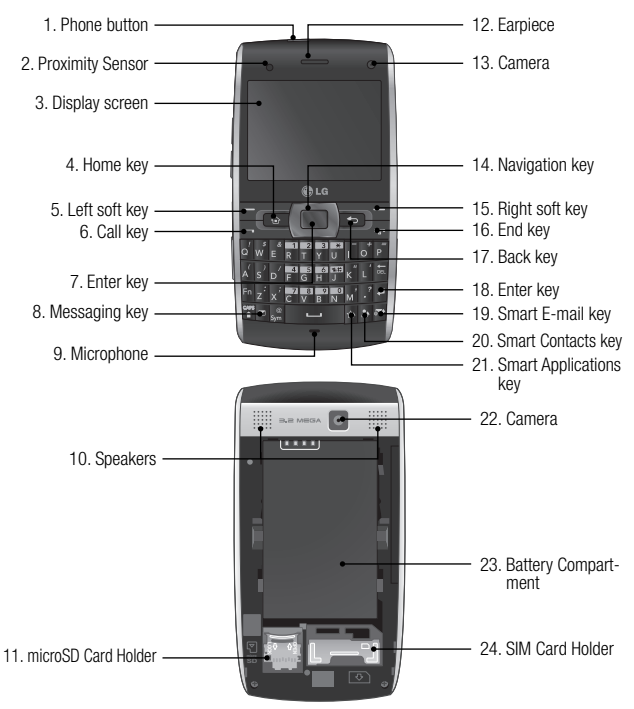

# **GW550 Features**

### Keys and Parts Functions

#### **1. Phone button**

- $\blacktriangleright$  Long press to turn the phone on or off.
- b Short press to display **Quick List**. Quick List allows you to turn off or lock the keyboard of your device, provides shortcut access to Task Manager or Wireless Manager, or allows you to change profiles.
- **2. Proximity Sensor**
- **3. Display screen**
- **4. Home key:** Press to return to the **Today** screen.
- **5. Left soft key:** Press to perform the function indicated by the text on the display above it.
- **6. Send key:** Press to place or answer incoming calls. In standby mode, press to access the dialer and view the most recent incoming, outgoing and missed calls.
- **7. Enter key:** Press to confirm a selection.
- **8. Messaging key:** Press to access **Messaging**.
- **9. Microphone**
- **10. Speakers**
- **11. microSD Card Holder**
- **12. Earpiece**
- **13. Camera:** Use for video calls.
- **14. Navigation key:** Use as directional keys to move up, down, left, or right.
- **15. Right soft key:** Press to perform the function indicated by the text on the display above it.
- **16. End key: Press to end or reject a call.**
- 17. Back key: Press to go back to the previous screen or back out of menus one level at a time. When entering text, press to delete single characters; press and hold to delete entire words.
- **18. Enter key**
- **19. Smart E-mail key:** Press to access **Smart E-mail**. Smart E-mail is a shortcut application to send and receive e-mails.
- **20. Smart Contacts key:** Press to access **Smart Contacts**. Smart Contacts allows. you to add your favorite contacts or phone numbers to the Smart Contacts list.
- **21. Smart Applications key:** Press to access **Smart Applications**. Smart Application allows you to add your favorite applications to the Smart Applications list for easy access.
- 22. **Camera:** Use to take photos or videos.
- **23. Battery Compartment**
- **24. SIM Card Holder**

# **GW550 Features**

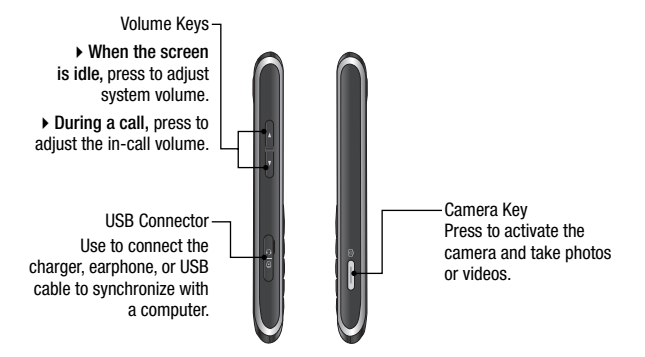

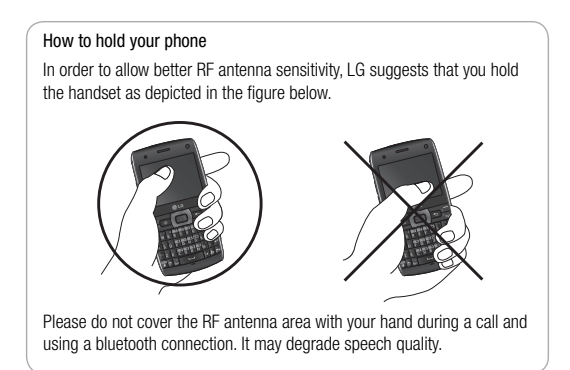

### **Installing the SIM card and Battery**

Always turn off your phone and disconnect it from the charger and other accessories before installing or replacing the SIM card, microSD card, and battery.

#### To remove the back cover

- 1. Place three fingers on the back cover and your thumb on the front panel.
- 2. Push the front panel with your thumb and slide the back cover off with the three fingers.

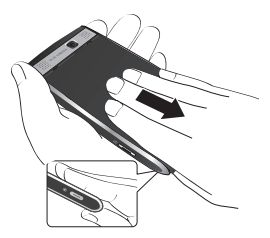

### Battery

Your phone comes with a rechargeable Li-ion battery.

#### To remove the battery

- 1. Turn the phone off.
- 2. Remove the back cover.
- 3. Insert your finger in the battery's finger grip, then gently push down the battery towards the direction of the arrow to release and remove the battery.

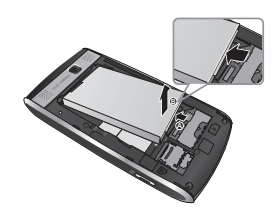

### SIM Card

Your SIM card contains your phone number, subscription details, and contacts and must be inserted into your handset.

#### To install the SIM card

Insert the SIM card with the metal contacts facing down and the cut-off corner on the top-right side.

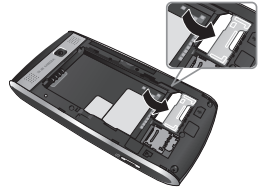

#### To remove the SIM card

- 1. Remove the battery if it is installed.
- 2. Slide the SIM card out the slot.

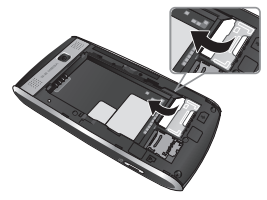

#### **Note**

The SIM card and its contacts can be easily damaged by scratching and bending the card. Be careful when installing and removing the card. Refer to the instructions supplied with the SIM card.

#### To install the battery

- 1. Remove the back cover.
- 2. Insert the battery. Align the contacts of the battery with the corresponding connectors on the battery compartment and insert in the direction of the arrow (A) then push the battery into place (B).
- 3. Replace the back cover.

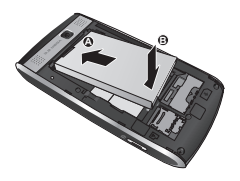

#### To replace the back cover

- 1. Align the back cover (A).
- 2. Push the back cover to lock into place (B).

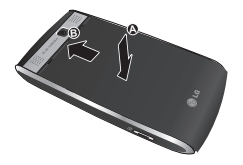

### Charging the Battery

- 1. Make sure the battery is installed inside the battery compartment.
- 2. Plug the power adaptor into a wall outlet.
- 3. Flip open the USB connector's cover of the phone.
- 4. Connect the power adaptor into the USB connector of your phone.

#### Battery Indicators

#### **When the phone is turned on...**

- $\triangleright$  The  $\triangleright$  icon indicates that the battery is charging.
- $\triangleright$  When the battery is fully charged, the  $\square$ icon is displayed.

#### **When the phone is turned off...**

- b A charging animation is displayed on the screen.
- $\triangleright$  When the battery is fully charged, the animation stops and the screen turns blank.

#### **Note**

When you charge a fully discharged battery, it may take over a minute for the display to respond. It is not a malfunction but completely normal.

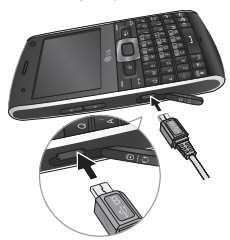

#### CAUTION!

- ▶ Do not remove the battery or the SIM card while charging.
- $\blacktriangleright$  There is a risk of explosion if battery is replaced by an incorrect type. Replace only with batteries approved by the manufacturer.
- **b** Dispose of used batteries according to the local regulations in your area.
- **b** Do not force the mini USB connector as this may damage the phone or the cable.

#### **WARNING!**

- Unplug the charger from the mains and phone during lightning storms to avoid electric shock or fire
- Make sure that no sharp-edged items, such as nails, come into contact with the battery. There is a risk of causing fire.

### microSD Card

For additional storage space for your photos videos, music and files, install a microSD card into your phone.

#### To install the microSD card

- 1. Push the microSD card slot towards the direction of the arrow (A) to release lock, then flip up the slot (B).
- 2. Slide the microSD card into the slot with the gold contact area facing up (C).
- 3. Flip down (D) then push the slot towards the direction of the arrow (E) to lock.

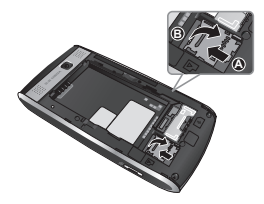

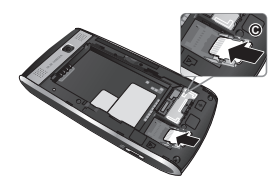

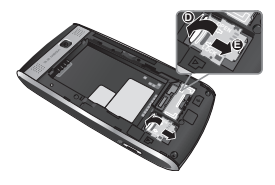

#### To remove the microSD card

- 1. Turn the phone off.
- 2. Push the microSD card slot to release lock.
- 3. Flip up the slot.
- 4. Slide out the microSD card from the slot.
- 5. Flip down then push the slot to lock.

#### Info!

The microSD card is an optional accessory and is not included in your package. Contact your retailer to purchase one.

- b Avoid using the microSD card when the battery is low.
- $\blacktriangleright$  The card is designed to fit easily into the slot.
- b Do not bend the card or force it into the slot.
- b Do not insert any memory cards other than microSD.

# **Turn the Device On and Off**

To turn on the device, press and hold the **Power** button located on top of the device. To turn off the device:

- Press the **Power** button and select **Power off**.
- Press and hold the **Power** button. •

# **Lock the Keyboard**

To lock the keyboard, press and hold the **End** key.

To unlock keyboard, select **Unlock**, then press \*.

# **Getting Started**

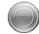

Getting Started gives you step-by-step instructions on how to set up the basic functions of your device. From the Today screen, do either of the following to access Getting Started:

- b Scroll down to select the **Getting Started** shortcut menu, then scroll left or right and select a specific topic.
- b Select **Start > All Programs > Getting Started**, then select the topic to view.

# **Adjust Volume**

Your device has two types of volume:

b **System Volume:** Adjust the system volume to change the volume level of system sounds and notifications like alarm, ringer, keypad, audio and video playback.

#### **To adjust the system volume:**

- When the device is in idle mode, press the volume keys up or down to increase or decrease volume.
- b **In-Call Volume:** Adjusts the volume level of the phone conversation.

#### **To adjust the in-call volume:**

• During a call, press the volume keys up or down to increase or decrease volume.

### **The Today Screen**

From the home screen, you can quickly check your schedule, and see at a glance any missed calls or new messages.

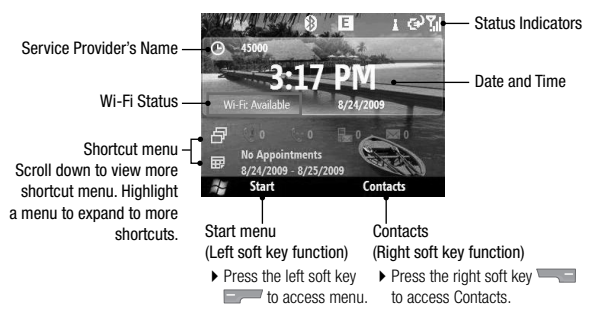

### Default Today Screen

### **To Customize the Today Screen**

You can change the layout, background image, color scheme and the time out of the Today screen.

b To customize settings of the Today screen, go to **Start > Settings > Home Screen**.

# **Status Indicators**

The following are some of the status icons that you may see on your device.

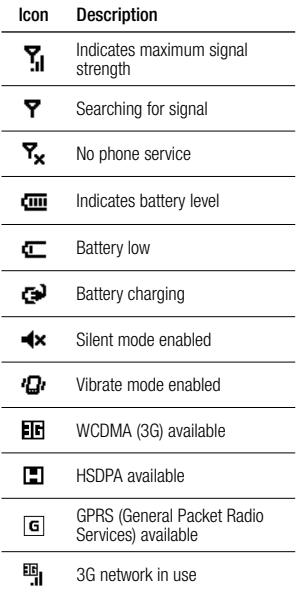

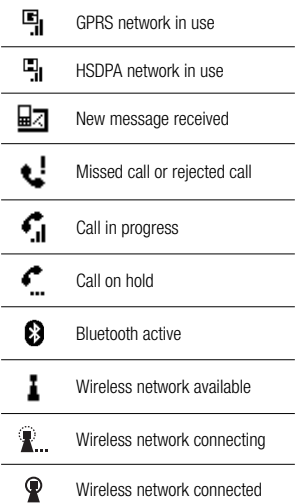

### **Shortcut Menu**

The shortcut menu displays notifications or other information of each menu item.

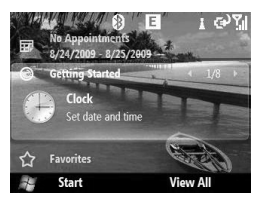

By default the following applications are displayed:

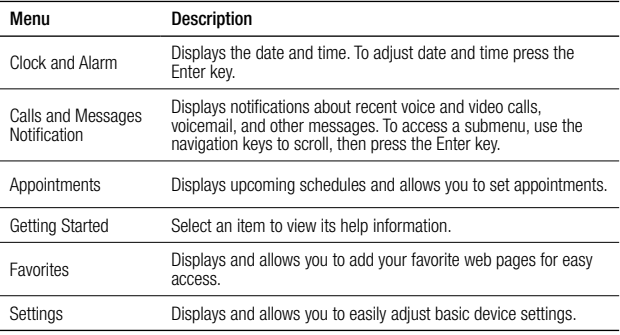

 $\triangleright$  To access a shortcut menu, use the navigation keys, then press the Enter key.

b To add shortcuts of media applications, go to **Start > Settings > Home Screen> Home Screen Layout > Sliding Panel Media**.

# **Start Menu**

The Start menu contains all the programs installed on your device.

#### **Accessing the Start menu**

- **From the Home screen, press the left soft** key **Start** to access the Start menu.
- b By default, the Recent Programs screen is displayed. To view other programs, press the left soft key **All Programs**.
- $\blacktriangleright$  To go to the next screen display, press the left soft key **More**.
- $\triangleright$  To go back to the previous screen, press the Back key  $\overline{---}$ .

 $\blacktriangleright$  To access a menu, use the navigation keys to highlight the item, then press the Enter key.

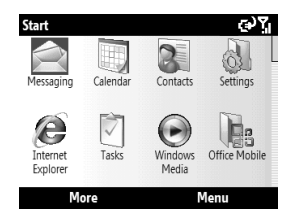

### **Programs**

The following programs are installed on your device.

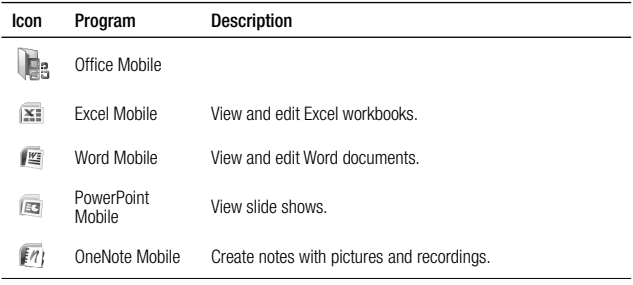

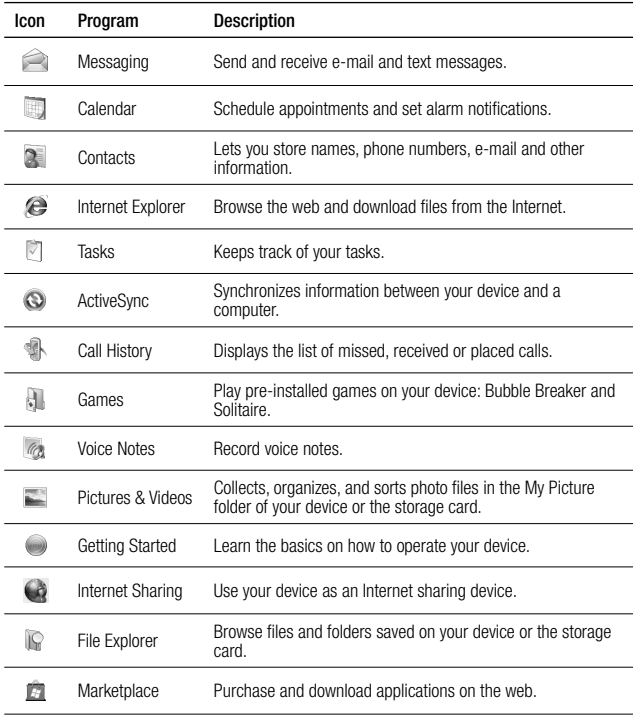

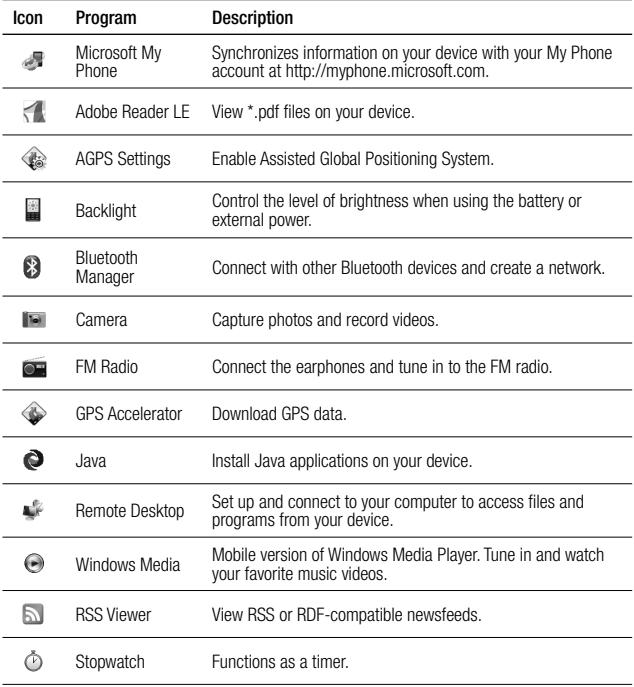

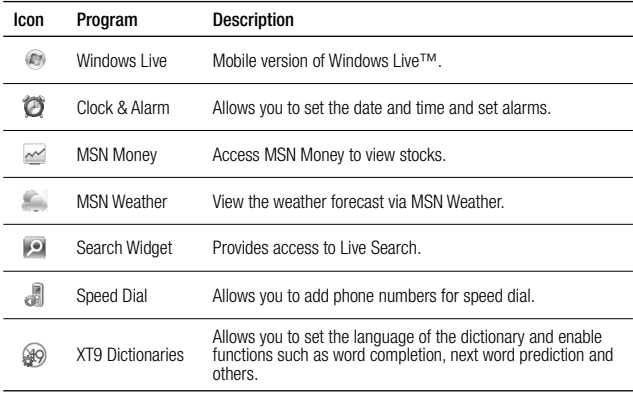

### **Using the Keyboard**

#### QWERTY Keyboard

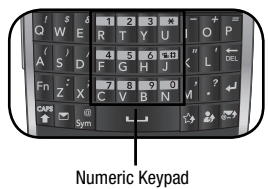

Your device comes with a full keyboard for text entry and other shortcut button functions.

### QWERTY Keyboard

QWERTY keyboard is activated whenever an alphanumeric text entry is required. This functions just like a standard computer keyboard.

 $\triangleright$  To switch between the different letter cases, press **CA**.

To type all in upper case letters, press and hold **P**I then press the corresponding keys. To switch back to lower case entry, press **R** again.

# **Entering Information**

- **F** To enter a single symbol or number printed at the top of keys, press **Fn** then press the corresponding key. To enter various symbols or numbers, press and hold **Fn** then press the corresponding keys. To switch back to text mode, press **Fn** again. To enter the symbols that are not shown on the keypad, press **Symbol**
- select the desired symbol.  $\triangleright$  Press  $\triangleright$  to go to the next line.
- **Press <b>IEL** to erase a character.

The following icons are displayed on the status indicator area:

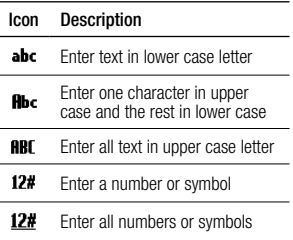

# **Entering Information**

# **XT9 Mode**

XT9 predicts words and suggests spellings as you type the first few characters, so you can just select the word you want.

To activate XT9 mode, press **Fn** + spacebar and select **XT9 English**.

#### **To enter text using XT9**

- 1. Type the first few characters of the word.
- 2. As you type, the dictionary displays predicted words below the word you are typing.
- 3. Scroll left or right to highlight the word then press the Enter key to select.

The following icons are displayed on the status indicator area:

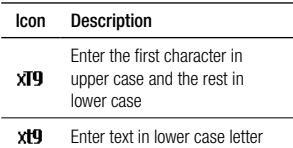

### Numeric Keypad

The numeric keypad functions just like a standard phone keypad. It is automatically activated whenever numeric entries are required, such as in setting the time.

# **Recording a Note**

You can create a stand-alone recording (voice note) or you can add a recording to a note.

#### **To create a voice note**

- 1. Select **Start > Voice Notes**.
- 2. Hold your device's microphone near your mouth or other sound sources.
- 3. Select **Record** to start recording.
- 4. Select **Stop** to stop recording.
- **To add a recording to a note**
- 1. Select **Start > Offi ce Mobile > OneNote Mobile**.
- 2. Create or open a note.
- 3. Select **Menu > Insert Recording**.
- 4. Hold your device's microphone near your mouth or other sound sources.
- 5. Select **Record** to start recording.
- 6. Select **Stop** to stop recording.

# **Contacts**

# **Contacts**

Contacts is your address book and information storage for the people you communicate with. You can store phone numbers, e-mail addresses, home addresses, and other information that relates to a contact. You can also add a picture or assign a ringtone to a contact.

Your device supports two types of contacts: Outlook and SIM Contacts.

## Outlook Contact  $\blacksquare \equiv$

Contacts are stored in the device memory. If you use Outlook on your PC, you can synchronize contacts between your device and the PC.

# **SIM Contact**

Contacts are stored in the SIM card memory. You can only store a name and a phone number per entry.

# **To Create a Contact**

- 1. From the Today screen, select **Contacts**.
- 2. Select **New**.
- 3. Select **Outlook Contact** or **SIM Contact**, then enter the contact details.
- 4. When finished, select **Done**.

#### TIP!

- b You can create a contact from Call History list, select Menu > Save to **Contacts**
- $\triangleright$  To add the sender of a message to Contacts, select the received message and the number, then press the Enter key.

# **To Find a Contact**

There are several ways to find a contact when your contact list is long.

- 1. From the Today screen, select **Contacts**.
- 2. If you are not in Name view, tap **Menu > View By > Name**.
- 3. Do one of the following:
	- **Communisty** Enter the first character of a name. Scroll down to select the desired name from the the list. The next character you enter continues to narrow the search.
	- b Filter the list by category. In the contact list, select **Menu > Filter**. Then, select a category you've assigned to a contact. To show all contacts again, select **No Categories**.

# **Contacts**

# **To Work with the Contact List**

There are several ways to use and synchronise the contact list. Here are a few tins:

- 1. From the Today screen, select **Contacts**.
- 2. In the contact list, do any of the following:
- b In Name view, you can search for a contact by entering a name or by using the alphabetical index. To switch to Name view, select **Menu > View By > Name**.
- $\triangleright$  To see a summary of information about a contact, select the contact. From there you can also make a call or send a message.
- $\triangleright$  To see a list of contacts employed by a specific company, select **Menu** > **View By > Company**. Then, select the company name.

# **To Change Contact Information**

- 1. From the Today screen, select **Contacts**.
- 2. Select the contact.
- 3. Select **Menu > Edit** and enter the changes.
- 4. When finished, select **Done**.

# **To Delete a Contact**

- 1. From the Today screen, select **Contacts**.
- 2. Select the contact.
- 3. Select **Menu > Delete**.
- 4. Select **Yes** to confirm delete.

# **To Copy Contacts**

To copy saved Contacts from SIM card to your device or from your device to SIM card:

- 1. From the Today screen, select **Contacts**.
- 2. Select **Menu > Select Contacts > Several** or **All**.
- 3. Select **Menu > Copy Contacts > To Contacts** or **To SIM**.

# **Smart Contacts**

You can register the contact you frequently use in Smart Contacts. Using the registered contact, you can easily make a call or send a message.

# **Making a Voice Call**

Calling is easy with the smart dial feature. If you press a number on the keypad, the screen displays the phone numbers in your Call History, starting with the number you enter.

You can then select the number you want to call.

### Make a Call from Phone

To make a call, enter the phone number you wish to call, including the area code, and press the Call key **...** 

For international calls, press and hold "0" to add the  $+$  character that replaces the international access code.

To end the call, press the End key  $\sim$ 

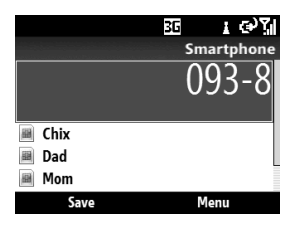

#### **Note**

If you enter the wrong number, press **to delete a number.** To delete all the numbers, press and hold  $\boxed{\leftarrow}$ .

### Make a Call from Contacts

- 1. From the Today screen, select **Contacts**.
- 2. Select the desired contact.
- 3. Press the Call key **to place the call**.

### Make a Call from Call History

- 1. From the Today screen, press the Call key **to view your call history.**
- 2. Select the desired number or name from the list.
- 3. Press the Call key **to be a call**

### Speed Dial

Use speed dial to call a number by pressing and holding a number key when in the home screen. Before you can create a speed dial entry, the number must already exists in Contacts list.

# **Call**

#### **To Create a Speed Dial Entry**

- 1. From the Today screen, select **Contacts**.
- 2. Highlight the contact, then press the Enter key.
- 3. Select **Menu > Add to Speed Dial**.
- 4. In the **Keypad Assignment** box, select the desired number.
- 5. Select **Done** to save.

#### **Note**

- b Key 1 is generally assigned to your voice mail, and Speed Dial will designate the next available key by default. If you want to save a number to a key that has already been assigned, the new number will replace the current one.
- $\triangleright$  To delete a Speed Dial entry, in the Speed Dial list, select the desired entry then select **Menu > Delete**.

# **Receiving a Call**

When you receive an incoming call, a message will appear and the device will ring if the ring volume is turned on.

#### To Answer or Reject a Call

- b To answer the call, select **Answer** or press the Call key **Example**.
- $\triangleright$  To reject the call, press the End key .
- ▶ To reject the call and send a text message, select **Menu > Respond with text message**.

### To End a Call

 $\triangleright$  To end an incoming or outgoing call, press the End key

# **In-call Options**

To Put a Call on Hold

- b Select **Menu > Hold**.
- b To unhold a call, select **Menu > Unhold**.

### To Set Up a Conference Call

- 1. Either put the current call on hold, and dial a second number; or accept an incoming call when you are already having a call conversation.
- 2. Select **Menu > Conference**.

#### **Note**

Not all service providers support conference call. Contact your service provider for details.

## To Turn the Speakerphone On or Off

The speakerphone allows users to talk hands-free or allows other people to listen to the conversation.

- b During a conversation, select **Menu > Speakerphone On.** The speakerphone icon  $\mathbf{C}$  appear on the status indicators area.
- b To turn off the speakerphone, select **Menu > Speakerphone Off**.

#### **WARNING!**

To avoid damage to your ear, do not hold out your device when the speakerphone is turned Off.

#### To Mute a Call

You can turn off the microphone during a call. When the phone is muted, you can hear the caller but the caller cannot hear you

- b During a conversation, select **Menu**  > Mute. The microphone off  $\mathbf{\Theta}^{\times}$  icon appears on the screen.
- $\blacktriangleright$  To turn on the microphone, select **Unmute**.

# **Video Calls**

You can see a real-time, two-way video between you and the caller who has a compatible mobile phone.

#### **Note**

A 3G network coverage is required to enabled Video Call functions. You can send or start to receive video from a caller whose phone has Video Call capabilities. Contact your service provider for details.

### Make a Video Call

#### **To Make a Video Call From Phone**

- 1. Enter the phone number or select the name from Contacts or Call History.
- 2. Select **Menu > Make VT Call** or **Menu > Video Call** from Contacts to place the call.

# **Call**

### To End a Video Call

 $\blacktriangleright$  To end an incoming or outgoing video call press the End key **and Fe**.

### Notes

- 1. Video call service is only available in 3G coverage areas.
- 2. The video call will be terminated in the following cases:

When you accept a 3rd party, Conference Call, or a 2nd incoming call.

When the voice call is placed on hold. When the voice call is disconnected. When moving out of a 3G service area. When the network connection is in poor state.

# **Using Call History**

From the Today screen, do either of the following to open the Call History screen:

- $\blacktriangleright$  Highlight Calls and Messages Notification shortcut, then select **View**.
- b Select **Start > Call History**.

You can view the recently missed, received, and dialed calls.

You can make a call, send a text or multimedia message, and save a number to Contacts.

You can delete a selected number or select and delete all at one time.

### Find Contact

If the number is saved in your Contacts, you can view the contact details by selecting **Menu > Find Contact**.

### Send Text Message

- 1. Select the number you want from the list.
- 2. Select **Menu > Send Text Message** to send a text message.

### E-mail

If the selected number has an e-mail address saved in your Contacts, you can send an email by selecting **Menu > E-mail**.

### View Timers

To view the approximate duration of all calls made on your device, select **Menu > View**

#### **Timers**.

b To reset timer, select **Menu > Reset Timers**.

#### Delete

- 1. Select the desired number.
- 2. Select **Menu > Delete**.
- 3. Select Yes to confirm.

# **Call**

#### Delete List

To empty the call history list, select **Menu > Delete List**.

#### Filter

- b**No Filter:** Allows you to view missed, received, and dialed call records.
- b**Missed Calls:** Allows you to view the calls which you have not answered.
- $\triangleright$  **Incoming Calls:** Allows you to view the calls that you have answered.
- b**Outgoing Calls:** Allows you to view the calls that you have dialed.

### Video Call

- 1. Select the number to make a video call from the list.
- 2. Select **Menu > Video Call**.

# **Messaging**

# **Messaging**

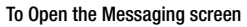

b From the Today screen, select **Start > Messaging**.

You can send and receive text messages, multimedia messages, audio messages, and email messagse.

# **Text Message**

You can write, edit, and view the text messages.

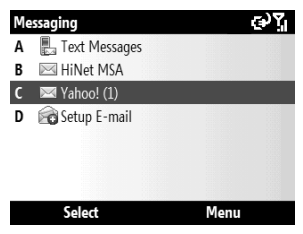

### To create an SMS message

- 1. From the Messaging screen, select **Text Message**.
- 2. Select **Menu > New > SMS**.
- 3. On the **To** field, enter the recipient's phone number or add a recipient from **Contacts**

#### TIP!

- $\triangleright$  To add a recipient from Contacts. select **Menu > Add Recipient**. Then select the name.
- b Repeat the same procedure to add more recipients.
- 4. Compose your message.

#### TIP!

- b To use a template, select **Menu > My Text**, the text and **Insert**.
- 5. When fi nished, select **Send**.

# **Messaging**

### To create an MMS message

- 1. From the Messaging screen, select **Text Message**.
- 2. Select **Menu > New > MMS**.
- 3. On the **To** field, enter the recipient's phone number.
- 4. Enter the **Subject** for the message.
- 5. Select **Insert Text** to enter the text of the message, and select **Insert Picture/ Video** or **Insert Audio** to add media objects. To capture a new image or record a new sound clip for the message, select **Menu > Capture**.
- 6. To preview a multimedia message before sending it, select **Menu > Preview Message**.
- 7. When finished, select **Send**.

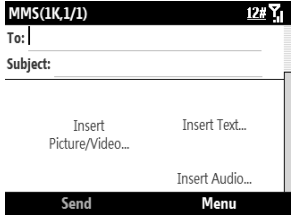

To reply or forward a text message Highlight the message then select **Reply** or **Menu > Reply/Forward > Reply**, **Reply all**  or **Forward**.

## **E-mail**

You can send and receive Outlook and Internet e-mail trhough an Internet Service Provider (ISP). You can access e-mail from work using VPN connection.

Your device can send and receive e-mails just as you do with a PC. You can set up the following e-mail accounts:

#### **Outlook E-mail**

This e-mail account can be synchronized with your computer through Microsoft Outlook® or Exchange Server®.

#### **Internet E-mail**

This is an e-mail account provided by an Internet Service Provider (ISP) or a web-based e-mail such as Hotmail, Yahoo!Mail, etc.

# **Messaging**

### To Set up an E-mail Accont

- 1. From the Today screen, select **Start > Messaging**.
- 2. Select **Setup E-mail**.
- 3. Enter your **E-mail address** and **Password** then select **Next**.

#### **Note**

Select the **Save Password** box to allow the phone to remember your password so you do not have to enter it again.

- 4. **Auto setup** attempts to download necessary e-mail server settings so that you do not have to set them manually. Once finished, select **Next**.
- 5. Enter **Your Name** (name to display when you send e-mail), **Account display name** (name for this account on your device), then select **Next**.

#### **Note**

- b**Auto setup** is successful, the Account display name and the address of the incoming and outgoing e-mail servers are populated.
- b**Auto setup** is unsuccessful or you have an account that you access using VPN server connection, contact your ISP or network administrator for the required information.
- 6. Select **Automatic Send/Receive** option.
- 7. Select **Finish** to complete setup.
# **Messaging**

## To create and send a new e-mail

- 1. From the Messaging screen, select the e-mail account.
- 2. Select **Menu > New**.
- 3. On **To**, enter the recipient's e-mail address.

#### TIP!

▶ To add Bcc and Cc recipients, use the navigation key up to view and scroll the screen's the top page.

#### 4. Enter the **Subject**.

- 5. Compose your message.
- 6. When finished, select **Send**.

### To reply or forward an e-mail

- 1. Highlight the message then select **Menu > Reply/Forward > Reply**, **Reply all** or **Forward**.
- 2. Compose your response.
- $\triangleright$  To quickly add common messages, select **Menu > My Text** and select a desired message.
- b To add an attachment, select **Menu > Insert > Picture**, **Voice Note** or **File**.
- 3. When fi nished, select **Send**.

#### **Note**

- b You will be alerted when you have received messages.
- b Received messages are stored in the Inbox.
- If the device shows "No space for SIM message", delete some messages from the Inbox
- If the device shows "No space for messages", make space of each repository by deleting messages, media, and applications.

## **Messaging**

## **Receiving Messages**

The manner in which you receive messages depends on the type of the account you have:

- To send and receive e-mail for an Outlook E-mail account, begin synchronization with Exchange Server through ActiveSync.
- To send and receive an Internet e-mail account, download messages through a remote e-mail server.
- Text messages are automatically received when your phone is turned on. When your phone is off, your service provider holds the messages until the next time your phone is turned on.

## **Managing Messages**

On the Messaging screen, select the message account to open. By default, when you open the account, its Inbox is displayed. To view and manage account folders, select **Menu > Folders**.

- **b** Deleted Items: View deleted items.
- **b Drafts:** View saved messages. Select a message to edit message.
- **b** Inbox: View received messages. Select a message to view message.

### TIP!

Windows Mobile 6.5 Standard manages your Inbox messages by address. You can check the conversation history with the address that you sent a message to or view the message by selecting the threaded message. Create a new message on the text message composer which is on the bottom of the conversation history screen. You can send the new message by selecting **Send**.

#### Vahool

- Deleted Items
- Drafts
- $Inhox(1)$
- Outbox
- Sent Items

Select

#### Menu

7 (م

- **b** Outbox: The outbox is a temporary storage for messages waiting to be sent. Failed messages are also placed in the Outbox.
- ▶ Sent Items: View the messages you sent.

## **Messaging**

## **My e-mail**

My e-mail connects you to your online world while on the go with your phone.

Once you choose "Setup Now", My e-mail will prompt you for your username and password to your favorite Internet destinations. You have the option to choose one or more sites either now or in the future, and My e-mail will automatically deliver new information form those sites to your phone.

## **Smart Email**

You can add the email address you frequently use in Smart Email. Using this menu,you can easily view the email which is delivered from registerd Email address.

## **Camera**

### Taking a Photo

1. Select **Start > Camera** or press the Camera key to activate the camera capture mode.

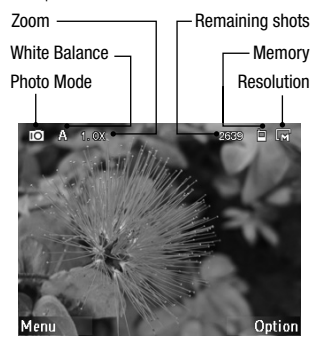

- 2. Press the Enter key or the Camera key to capture an image.
- 3. The captured image is displayed on the screen. Do either of the following:
- b To capture more images, select **Back**.
- $\blacktriangleright$  To view the images in the folder, select **Menu > View**.
- $\triangleright$  To send the image via MMS or e-mail select **Menu > Send**.
- b To delete the image, select **Menu > Delete**.
- 3. The captured image is automatically saved in the **My Pictures** folder. To view images in the folder, select **Start > Pictures & Videos**.
- 4. To close the camera, select **Menu > Exit**.

### Recording a Video

- 1. Select **Start > Camera** or press the Camera key to activate the camera capture mode.
- 2. Select **Options > Video**.
- 3. Press the Enter key or the Camera key to start recording; press again to stop recording.

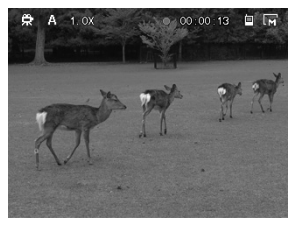

- 4. Do either of the following:
- b To capture more images, select **Back**.
- b To play the video, select **Menu > Play**.
- b To send the video via MMS, select **Menu > Send**.
- b To delete the video, select **Menu > Delete**.
- 3. The recorded video is automatically saved in the **My Videos** folder. To play videos in the folder, select **Start > File Explorer > My Videos**, then select the desired video file to play. Videos are played using the Windows Media Player application.
- 4. To close the camera, select **Menu > Exit**.

### Camera Settings

Before taking a photo or recording video, you can change the camera settings by selecting **Menu > Settings**. Available settings are as follows:

- b**Timer:** Allows you to select the delay time (5 sec., 10 sec.)
- **b** Burst: Set the number of shots to take when burst mode is enabled. (3 pics) 5 pics)
- **Storage:** Select the memory to save your pictures and videos.

**b** Shutter Sound: Enable or disable shutter sound when the Camera or Enter key is pressd.

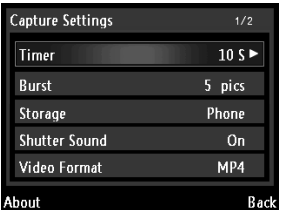

- b**Video Format:** Allows you to select the video file format
- b**Video Voice:** Enable or disable audio during video recording.
- **Flicker:** Allows you to select flicker setting. (50Hz, 60Hz)
- **Fime Stamp:** Fnable or disable time stamp on captured images.
- **Photo Quality:** Allows you to select the photo quality. (Normal, Fine, Super Fine)
- b**Panorama:** Allows you to select the panoramic view. (Horzontal, Vertical)

### Capture Mode Settings

On the capture screen, select **Options** to view and adjust capture mode settings.

### **Choosing Capture Mode Type**

Use the navigation up and down keys then Enter key to select a capture mode type:

- b**Photo:** Select to capture still images. This is the default capture mode.
- **Fimer:** Select to enable timer mode
- **Burst:** Select to capture three or five continuous shots.
- **Frame:** Select to choose from the predefined frames and add it to your images.
- b**PMK:** Select to capture image in vivid colors.
- b**Smile:** When capturing an image in this mode, the focus is set on the smiling subject.
- b**Video:** Select to record a standard video.
- b**MMS Video:** Select to capture video suitable to send via MMS.

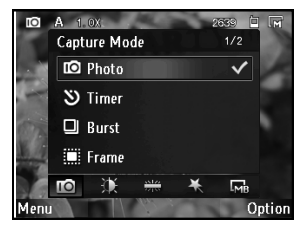

Use the navigation left and right keys then Enter to adjust other capture settings such as:

- **b** Brightness: Adjusts brightness.
- b**White Balance:** Auto / Incandescent / Fluorescent / Daylight / Cloudy
- b**Effect:** Normal / Black & White / Negative / Sepia
- **P** Resolution: Available options depend on the selected capture mode type.

## **Pictures & Videos**

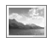

The Pictures & Videos application collects, organizes, and sorts images and video clips on your device or the storage card.

You can view the pictures as a slide show, beam or send them via e-mail, edit them, or set them as the background on the Today screen.

### To Copy a Picture or Video Clip to Your **Device**

You can copy pictures from your PC and view them on your device.

▶ Copy the pictures from your PC or a storage card to the My Pictures folder on your device.

#### **Note**

▶ You can also copy pictures to your PC from your device using a memory card. Insert the memory card into the memory card slot on your device, then copy the pictures from your device to the folder you created on the memory card.

### To View Pictures

1. From the Today screen, select **Start > Pictures & Videos**. The images in the My Pictures folder appear as thumbnails by default.

#### TIP!

- ▶ If you are not in the My Pictures folder, select **Menu > Folders > My Pictures**.
- b To go to other folders, select **Menu > Folders > My Device**, then select your desired folder.
- 2. Highlight a picture and select **View**.

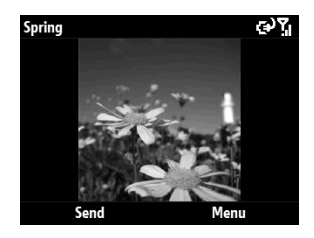

3. To zoom the image, select **Menu > Zoom**, then select zoom options (Zoom In / Zoom Out / Fit to Screen / Actual Size).

## To View Slide Show

- **From the My Pictures folder screen or** while viewing a picture, select **Menu > Play Slide Show**.
- $\triangleright$  To stop slide show, press the back key  $\Box$

### To Play Videos with Audio

1. Select **Menu > Folders > My Device > My Documents > My Videos** to open the default folder for videos. By default, the video files appear as thumbnails with a media icon.

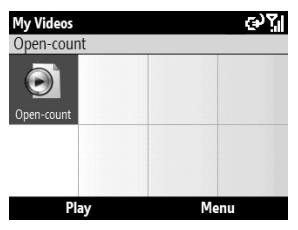

2. Highlight the video and select **Play** to play it with the built-in Windows Media Player.

## To Delete a Picture or Video Clip

- 1. From the Today screen, select **Start > Pictures & Videos**.
- 2. Highlight a picture or video clip then select **Menu > Delete**.
- 3. Select **Yes** to confirm the deletion

## To Edit a Picture

You can rotate, crop, and adjust the brightness and color contrast of your pictures.

- 1. From the Today screen, select **Start > Pictures & Videos**.
- 2. Select the picture you want to edit.
- 3. Select **Menu > Edit**. The Edit screen appears.
- 4. Select **Menu**, then any of the following:
- b**Rotate:** To rotate the picture 90º clockwise.
- **b** Crop: To crop the picture. Use the navigation and Enter keys to select the position of the first and second corners. Select **Done** to complete cropping.

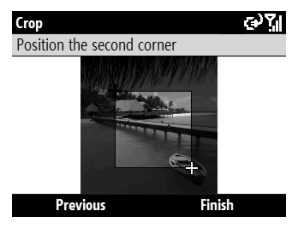

b**Auto Correct:** To adjust the brightness and contrast levels of the picture.

#### **Note**

- b To undo an edit, select **Menu > Undo**.
- b To cancel all unsaved edits you made to the picture, press  $\Box$  then select **Yes to confirm.**
- 5. When fi nished, select **Done**.

### To Set a Picture as the Today Screen Background

You can use a picture as the background on the Today screen.

- 1. From the Today screen, select **Start > Pictures & Videos**.
- 2. Select the picture you want to set as background.
- 3. Select **Menu > Use as Home Screen**.
- 4. Adjust the transparency level, select a higher percentage for a more transparent picture, or a lower percentage for a more opaque picture.
- 5. Select **Finish** to complete.

### To Send Pictures and Video Clips via E-mail or MMS

You can send pictures and video clips to other devices via e-mail.

- 1. First, set up Messaging to send and receive e-mail messages.
- 2. From the Today screen, select **Start > Pictures & Videos**.
- 3. Highlight the picture or video clip you want to send.
- 4. Select **Menu > Send**, then select the messaging account (such as Outlook E-mail or MMS) to send the attached item.
- 5. A new message is created with the item attached.
- 6. Enter the recipient name and subject, then select **Send**. The message will be sent the next time you synchronize your device.

#### **Note**

b Pictures and video clips are saved automatically before they are sent.

## To Assign Pictures to Contacts

You can assign a picture to a contact so that you can easily identify the contact at any point of time.

- 1. From the Today screen, select **Start > Pictures & Videos**.
- 2. Highlight a picture then select **Menu > Save to Contact**.
- 3. Select the desired contact from the Contacts list then **Select** to confirm.

### To Save a Picture as Another File

- 1. From the Today screen, select **Start > Pictures & Videos**.
- 2. Select the picture you want to save as another file
- 3. Select **Menu > Save > Save As**.
- 4. Enter the new fi lename, then select **Done**.

## To Use Advance Options

- 1. From the Today screen, select **Start > Pictures & Videos**.
- 2. Select the picture for which you want to configure settings
- 3. Select **Menu > Options**. The Options screen appears, allow you to:
- b Resize a picture so that you can send it faster via e-mail.
- $\triangleright$  Configure the rotation setting.
- $\triangleright$  Configure the view settings during slide shows.

## **Windows Media**

Use Microsoft Windows Media Player 10 Mobile for Pocket PC to play digital audio and video files that are stored on your device or on a network, such as on a web site. The following file formats are supported by this application: WAV, WMA, WMV, MP3, MIDI, SP-MIDI, SMAF, AAC, AMR, 3GP, MP4, etc.

### **To Open Windows Media**

Access Windows Media by any of the following options:

- b From the Today screen, select **Start > Windows Media** to open the application.
- $\triangleright$  Open an audio or video file from File Explorer or Pictures & Videos.

Windows Media Player has three primary screens: Playback, Now Playing and Library. From the Playback screen, select **Now Playing** or **Menu > Library** to switch to Now Playing or Library screen.

## Playback Screen

This is the default screen that displays the playback controls, the album art window, and the video window. You can change the appearance of this screen by choosing a different skin.

When you are viewing the Playback screen, the following commands appear on the **Menu**.

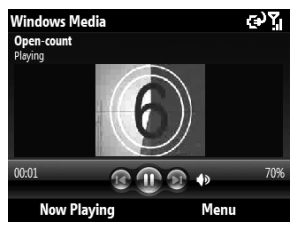

- **Library:** Displays the Library screen so you can choose a file to play.
- b**Play/Pause:** Starts or pauses playback.
- **b** Stop: Stops playback.
- **Buffle/Repeat:** Plays the items in the Now Playing playlist randomly/repeatedly.
- b**Full Screen:** When a video is playing, displays it by using the entire screen.
- **b** Options: Lets you adjust various Windows Media Player options, including network skin, and hardware button options.
- **Properties**: Displays information about the currently playing file.
- b**About:** Displays information about the Windows Media Player, such as the version number.

### **Playback Controls**

During playback, use the following keys to play, pause, skip titles/tracks, and adjust the volume.

- $\triangleright$  To start or pause playback, press the Enter key.
- $\triangleright$  To go to the previous title/track, press the left navigation key
- $\triangleright$  To go to the next title/track, press the right navigation key
- $\triangleright$  To increase or decrease the volume, press the up or down navigation keys.

### Now Playing Screen

The screen that displays the Now Playing playlist. This special playlist indicates the currently playing file and any files that are "queued up" to play next.

When you are viewing the Now Playing screen, the following commands appear on the **Menu**.

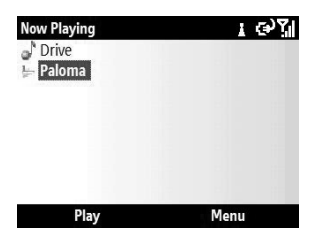

- **Library:** Displays the Library screen so you can choose a file to play.
- b**Move Up/ Down:** Moves the selected item up/down in the playlist order.
- b**Remove from Playlist:** Deletes the selected item from the playlist.
- **Buffle/Repeat:** Plays the items in the Now Playing playlist randomly/repeatedly.
- b**Save Playlist:** Saves the current playlist.
- b**Clear Now Playing:** Deletes all items from the Now Playing playlist
- b**Error Details:** Displays error information about the selected item (an exclamation mark appears before the item name if error details are available).
- b**Properties:** Displays information about the selected file

### Library Screen

The Library screen lets you quickly find your audio files, video files, and playlists. It contains categories such as My Music, My Videos, My TV, My Playlists and Now Playing.

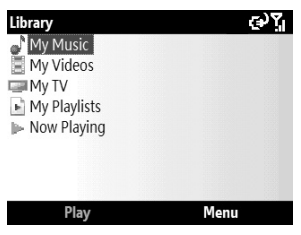

When you are viewing the Library screen, the following commands appear on the **Menu**.

- **Queue Up:** Adds the selected item to the end of the current Now Playing playlist.
- b**Delete from Library:** Deletes the selected item from the library.
- b**Now Playing:** Displays the Now Playing screen.
- **Library:** Displays the Library screen so you can choose a file to play.
- b**Update Library:** Adds new items to the library by searching your device or storage card.
- **Copen File:** Lets you find and play files that are stored on your device or storage card but that are not in the library.
- ▶ Open URL: Lets you play a file on a network, such as the Internet.
- b**Properties:** Displays information about the selected file
- b**Player:** Open the Window media player.

# **FM Radio**

You can search for your favorite radio stations and enjoy listening to the radio.

#### **Note**

b You must connect the supplied earphones or use Bluetooth headsets to use the FM Radio.

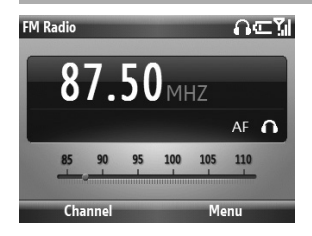

- 1. From the Today screen, select **Start > FM Radio**.
- 2. Press the navigation left and right keys to select the radio station to listen to.

#### TIP!

Press and hold the navigation left and right keys to find stations.

- 3. Select **Channel** to tune in to a preset station. When no preset channel is available, execute **Auto Scan**. The FM radio will scan for channels, when it stopped at an intercepted station, do any of the following:
	- b Select **Set** to save the station to a channel.
	- **Press the Enter key to skip that station** and continue scan.
	- b Select **Stop** to stop scan.
- 4. To close radio, select **Menu > Exit**.

## To Use Radio Options

From the FM Radio screen, select **Menu** and choose any of the following options:

- b**Listen Via:** Allows you to select to listen to the radio via Wired HeadSet, Speaker.
- b**Edit:** Allows you to edit the station set on a channel.
- b**Add New:** Allows you to add a new channel.
- b**Station Info On / Off:** Enable or disable station information display.
- b**AF Off / On:** Enable or disable Alternate Frequency (AF).
- b**Alarm:** Allows you to set radio alarm.

## **Internet Explorer**

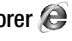

With Internet Explorer you can view web sites and surf the Internet on your device just like you do on a computer.

From the Today screen, select **Start > Internet Explorer**.

In the address bar, enter the web address you want to visit or choose from previously entered addresses from Favorites or History.

Press the left or right soft key to display the function bar.

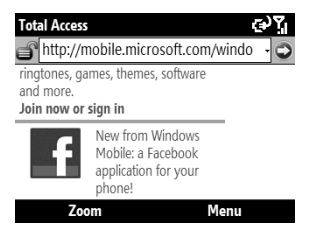

You can do the following by selecting **Menu**.

- **Favorites:** You can view and select from the list of your favorite web sites.
- b**Add to Favorites:** Select to add the currently displayed web site to your Favorites.
- b**Go to Web Address:** Select to place cursor on the address bar and enter the web address that you want to visit manually.
- b**Home Page:** Select to visit the home page.
- b**History:** Select to view the history list of recently visited web pages.
- **Forward:** Select to go to the next page.
- b**Refresh:** Select to refresh the current web page.
- $\triangleright$  **View:** Select the view options.
	- **Text Size:** Select the font size for the page you are viewing.
	- **Enable ActiveX Controls:** Select this option to enable ActiveX Controls.
	- **Mobile:** Select this option to view the page in mobile format.
	- **Desktop:** Select this option to view the page in desktop format.
- **Fools:** Select to change browser options such as Speed Link, Properties and other options.
- b**Copy/Paste:** Allows you to use copy and paste functions.
- **b Exit:** Select to exit the browser

### **To zoom the page**

b Select **Zoom** then use the up and down navigation keys to zoom in or out the web page.

#### **Note**

▶ Browsing the internet may incur additional charges. Charges vary depending on the type of connection (i.e. GPRS, ActiveSync, or WiFi). Please contact your network operator for further information.

## **Windows Live™**

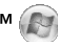

With the pre-installed Windows Live™ on your device, you can access Hotmail, search the web and synchronize your Contacts.

### To Set Up Windows Live™

- 1. From the Today screen, select **Start > Windows Live**.
- 2. Select **Sign in to Windows Live.**
- 3. Read the license agreement then select **Accept**.

#### TIP!

- b To avoid typing your name and password each time you log in, select the **Save Password** box.
- 4. Enter your e-mail address and password then select **Next**.
- 5. Select what you want to sync on your device then select **Next**.
- 6. When fi nished, select **Done**.

#### Using Hotmail

- 1. From the Today screen, select **Start > Windows Live**.
- 2. Select **Hotmail**.
- 3. To synchronize e-mail, select **Menu > Send/Receive**. <sup>51</sup>

### Windows Live™ Contacts

After setting up Windows Live™, you can synchronize Contacts to your device.

#### **To add Windows Live™ contacts**

- 1. From the Today screen, select **Contacts > New**.
- 2. Select **Windows Live**.
- 3. Enter the contact information, in the Email field, enter the e-mail address.
- 4. When finished, select **Done**.

### Using Windows Live™ Search

- 1. From the Today screen, select **Start > Windows Live**.
- 2. Enter the word(s) to search on the search bar, then press the Enter key.
- 3. Internet Browser opens and displays the search results.

# **ActiveSync**

ActiveSync synchronizes information on your device with information on your PC, such as Outlook content. ActiveSync can also synchronize over a cellular network with Microsoft Exchange Server, if your company or service provider is running Microsoft Exchange Server with Exchange ActiveSync. When you synchronize, ActiveSync compares the information on your device with the information on your PC and/or Exchange Server and updates all locations with the most recent information.

With ActiveSync, you can:

- b Synchronize information, such as Outlook E-mail, Contacts, Calendar, or Tasks information on your device with your PC, as well as pictures, video, and music.
- b Synchronize Outlook E-mail, Contacts, Calendar appointments, and Tasks on your device directly with Exchange Server so that you can stay up to date even when your PC is turned off.
- $\blacktriangleright$  Exchange files between your device and your PC without synchronizing.

b Select which types of information are synchronized and specify how much information is synchronized. For example, you can choose how many weeks of past Calendar appointments to synchronize.

Install ActiveSync on your PC. Once ActiveSync is installed, you can synchronize your device with the PC. You can download ActiveSync from the Microsoft's website (http://www.microsoft.com) and install it on your PC. Once you have installed ActiveSync and set up a synchronization relationship, ActiveSync on the PC recognizes your device when you connect it, and automatically transfers the synchronization settings you specified on your device.

You may be able to synchronize your device with Exchange Server through your company or wireless service provider. If you plan to do so, obtain e-mail address, Exchange Server address, user name, password, and domain name from your administrator before starting the Sync Setup Wizard.

### Setting up Windows Vista™

Instead of ActiveSync, Windows Vista™ uses the Microsoft Windows Mobile™ Device Center.

#### **Note**

**b** Some versions of Windows Vista come with Windows Mobile Device Center already installed. If Windows Mobile Device center is not available on your Windows Vista, you can download it from Microsoft's website (http://www.microsoft.com) and install it on your PC.

### **Set up synchronization in Windows Mobile Device Center**

When you connect your device to your PC and start Windows Mobile Device Center for the first time, you are asked to create a Windows Mobile partnership with your device. Follow the steps below to create a partnership.

- ▶ Connect your device to your PC. Windows Mobile Device Center configures itself and then opens.
- $\triangleright$  On the license agreement screen, click **Accept**.
- b On the Windows Mobile Device Center's Home screen, click **Set up your device**.

#### **Note**

- b Choose **Connect without setting up your device** if you only want to transfer media files, check for updates, and explore your device but not sync Outlook information.
- ▶ Select the items you want to synchronize. then click **Next**.
- b Enter a device name and click **Set Up**. When you finish the setup wizard, Windows Mobile Device Center synchronizes your device automatically. Notice that Outlook e-mails and other information will appear on your device after synchronization.

#### **Use Windows Mobile Device Center**

To open Windows Mobile Device Center, click **Start > All Programs > Windows Mobile Device Center** on your Windows Vista computer. On Windows Mobile Device Center, you can do the following:

b Click **Mobile Device Settings** to change synchronization settings.

- b When you click **Pictures, Music and Video > \_\_\_ new pictures/video clips are available for import**, a wizard guides you to tag and transfer photos from your device to the Photo Gallery on your Windows Vista PC.
- b Click **Pictures, Music and Video > Add media to your device from Windows Media Player** to synchronize music and video files using Windows Media™ Player.
- b Click **File Management > Browse the contents of your device** to view documents and files from your device.

### Setting up Windows XP

If you are using Windows XP, download ActiveSync from Microsoft's website (http://www.microsoft.com) then follow the steps below to install and set up ActiveSync on your PC.

- **b** Follow the on-screen instructions to install ActiveSync.
- b After installation is completed, connect your device to your PC using the sync cable.
	- Connect the smaller end of the USB cable to your LG GW550 device.
	- Connect the larger end of the USB cable to the USB port on your computer.

- **F** The Synchronization Setup Wizard automatically starts and guides you to create a synchronization relationship. Click **Next** to proceed.
- $\triangleright$  To synchronize your device with your computer, clear the Synchronize directly with a server running Microsoft Exchange Server check box, and then click **Next**.
- b Select the information types that you want to synchronize, and then click **Next**.
- b Click **Finish**.

When you finish the wizard, ActiveSync synchronizes your device automatically.

### Synchronizing Information

When you connect your device to the PC using a USB or a Bluetooth connection, ActiveSync will immediately synchronize. While the device is connected, ActiveSync synchronizes every time you make a change on either the PC or the device.

### **Synchronizing Outlook information**

If you have set up a synchronization relationship between your device and the PC, synchronization keeps Outlook information up-to-date on both computers.

ActiveSync synchronizes a limited amount of information by default to save storage space on your device. You can change the amount of information synchronized for a given information type in Settings for the information type.

You can set up your device to synchronize with more than one PC or with a combination of one or more PCs and Exchange Server. When synchronizing with multiple computers, the items that you synchronize will appear on all of the computers with which they are synchronized.

For example, if you have set up synchronization with two PCs (PC1 and PC2), which have different items, and you synchronize Contacts and Calendar on the device with both computers, the result is as follows:

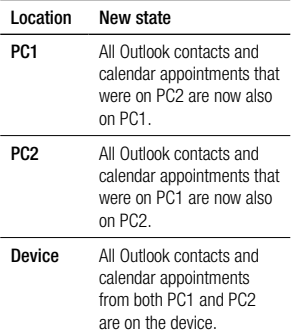

#### **To start and stop synchronization**

- **Fo synchronize Outlook information** and other local information on the PC, including media files, connect your device to the PC using Bluetooth or a cable.
- $\blacktriangleright$  If you are synchronizing directly with the Exchange Server, you can use the PC connection to the network that is "Desktop Pass-through", or you can synchronize without connecting to the PC over a cellular network.
- b In ActiveSync, select **Sync**. To end synchronization before it completes, select **Stop**.
- $\triangleright$  To change which information is synchronized
	- 1. In ActiveSync on the device, select **Menu > Options**.
	- 2. Do one or both of the following:
	- ▶ Select the check box for any items you want to synchronize. If you cannot select a check box, you might have to clear the check box for the same information type elsewhere in the list.
	- b Clear the check box for any items you want to stop synchronizing.
	- 3. To stop synchronizing with one PC completely, select the PC and select **Delete**.

#### **Note**

b Outlook e-mail can be synchronized with only one computer. To change available synchronization settings, select the type of information and select **Settings**.

### **To synchronize directly with Exchange Server**

You can set up synchronization with Exchange Server on your device, if it is available to you through your company or wireless service provider. However, you should first ask your administrator for the following information and then carry on with the steps: e-mail address, Exchange Server address, user name, password, and domain name.

- 1. In ActiveSync on the device, select **Menu**  > **Configure Server**. If you have not yet set up synchronization with Exchange Server, this will say **Add Server Source**.
- 2. Enter e-mail address, and select **Next**.
- 3. In the Server address, enter the address of the running Exchange Server, check the box if this Server requires an encrypted (SSL) connection, and select **Next**.
- 4. Enter your user name, password, and domain, then select **Next**. To change the rules for resolving synchronization conflicts, select **Advanced**.
- 5. Select the check boxes for the types of items that you want to synchronize with the Exchange Server.
- 6. To change available synchronization settings, select the settings desired and select **Settings**.
- 7. Select **Finish**.

### Synchronizing via Bluetooth

You can connect your device to the PC to synchronize using Bluetooth.

### **To synchronize with a PC via Bluetooth**

- 1. First, check "Allow connections to one of the following" of the ActiveSync connection Settings menu on your PC. Select the proper COM port. If there is not an available connection, then you should make a Bluetooth pairing.
- 2. Select the **Menu > Connect via Bluetooth**.

#### Synchronizing Musics, Videos, and Pictures

If you want to carry your music or other digital media with you along while you travel, ActiveSync works with Windows Media Player to synchronize music, video, and pictures.

Other than selecting the Media information type in ActiveSync to be synchronized, all media synchronization settings must be set in Windows Media Player. Before media can be synchronized, you must do the following:

- b Install Windows Media Player Version 10 on the PC.
- b Connect your device to the PC with a USB cable. If the device is currently connected using Bluetooth, you must end that connection before media can be synchronized.
- b Insert a storage card into your device (32MB or larger is recommended).
- b Set up a sync partnership between the storage card and Windows Media Player.

### **Change Media synchronization settings**

Once you select the Media information type in ActiveSync to be synchronized, any of your favorite music, video, and picture files in Windows Media Player playlists can be synchronised. All you have to do is set up synchronization in Windows Media Player for those media files

To set up a sync relationship with a storage card:

- 1. Open Windows Media Player.
- 2. Click the Sync tab.
- 3. Select the storage card.
- 4. Click **Set up Sync**.

# **Internet Sharing**

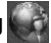

You can set up your PC to connect to the Internet using the Internet connection on your device.

#### **Note**

b ActiveSync software version 4.5 or higher is required.

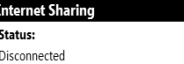

#### DC Connection:

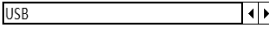

#### Network Connection:

Connect

Menu

AREY I

 $\overline{\mathbf{F}}$ 

- 1. Connect the USB cable to the PC.
- 2. From the Today screen, select **Start > Internet Sharing**.
- 3. Set PC Connection to USB or Bluetooth PAN.
- 4. Set the Network Connection to a proper APN.
- 5. Select **Connect**.

6. A data connection indicator ( $\boxed{6}$  / $\boxed{6}$  $/$  $\mathbf{F}$ ) is displayed when PDP activation is performed successfully.

### **Note**

 $\blacktriangleright$  The operating system of your PC must be Windows XP, Service Pack 2 or higher.

# **Bluetooth Manager**

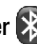

Bluetooth enables compatible mobile devices, peripherals and computers that are in close proximity to communicate directly with each other without wires. Your device supports built-in Bluetooth connectivity, which makes it possible to connect it with compatible Bluetooth headsets, computer applications and so on.

## To Set the Bluetooth Configuration

- 1. From the Today screen, select **Start > Bluetooth**.
- 2. Select **Yes** to turn on Bluetooth. The Bluetooth Manager Settings page is displayed.

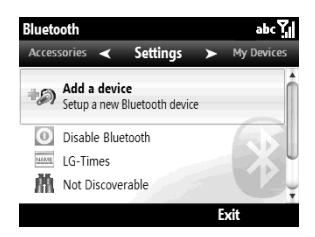

#### **Note**

- b If you use a PC Sync via Bluetooth, you can exchange data within **Contacts**
- b When you receive data from another Bluetooth device, the device requests a confirmation. After confirming the transfer, the file will be copied to your device.
- b You can set the shared folder in **Settings > Advanced... > File Transfer**.

### To Make Your Device Discoverable

- 1. From the Settings page, highlight **Not Discoverable** then press the Enter key.
- 2. Select visibility option (Always Visible, Visible for 60 seconds, Not Visible).
- 3. Select **Done**.

### Bluetooth Partnership

A Bluetooth partnership is a relationship that you create between your device and another Bluetooth-enabled device in order to exchange information in a secure manner. Creating a partnership between two devices involves entering the same personal identification number (PIN) or Passkey on both devices. Creating a partnership between two devices is a one-time process. Once a partnership is created, the devices can recognize the partnership and exchange information without entering a PIN again. Make sure the two devices are within a range of 10 meters from one another, and Bluetooth is turned on and in discoverable mode.

### **To create a Bluetooth Partnership**

- 1. From the Settings page, select **Add a device**.
- 2. To limit the search, select the type of device you want to establish connection with.

#### **Note**

- **b** Make sure the other device and its Bluetooth function is turned on and discoverable.
- 3. Select **Continue**. Your device searches for the other device.
- 4. Highlight the device, then select **Select**.
- 5. Enter a passkey, then select **OK**.

#### **Note**

- $\blacktriangleright$  The passkey you enter must also be the same passkey to be entered on the other device.
- ▶ The passkey must be 1 to 16 characters.

### To Accept a Bluetooth Partnership

- 1. Ensure that the Bluetooth is turned on.
- 2. When prompted, enter a passkey (the same passkey that is entered on the device requesting the partnership) to establish a secure connection.
- 3. Select **OK**.

### Services

After establishing connection with a Bluetooth device, you can activate and set the configuration of each Bluetooth profile.

Select **Menu > Update**. A list of services is shown.

- ▶ Serial Port: Connect to a wireless serial port on the device.
- b**Synchronization:** Synchronize contacts and other PIM items.
- b**Bluetooth Networking:** Share information or connect to the Internet.

### Settings Page

From the Settings page, the following options are available:

- **Add a Device:** Select to set up a new Bluetooth partnership.
- b**Disable Bluetooth:** Turns Bluetooth off.

b**LG-GW550:** The default device name as seen by other Bluetooth devices. Select this option to change the name.

- b**Not Discoverable/Discoverable:** Select this option to set visibility status of your device.
- b**Advanced:**
	- **Connectivity:** Select to set the devices to allow connection.
	- **Serial Ports:** Select to view Bluetooth serial ports.
	- File Transfer: Allows you to configure file transfer settings.
	- **Audio:** Allows you to configure handsfree related settings.
	- **Object Exchange:** Allows you to configure Object Push settings.

### Accessories Page

The following options are available:

- b**Networking Manager:** Allows you to network with other Bluetooth devices (Create a Private Network, Share Internet Connection, Access Internet through remote device).
- **b** Business Card Exchange: Allows you to send and receive business cards from other devices.
- b**BT Send Object:** Allows you to send an object, such as an item or items in Contacts, Outlook E-mail, Calendar, Audio, Ring Tones, Images, and Videos.

## My Devices Page

This page lists all Bluetooth devices that you have established partnership with.

- b To add more devices, select **Menu > Add Device**.
- b To delete a selected device, select **Menu > Delete**.
- b To update services, select **Menu > Update**.

# **Office Mobile**

## Excel Mobile  $\boxed{\times}$

Excel Mobile makes it easy for you to open and edit Excel workbooks and templates created on your PC.

### **To open an Excel file**

1. From the Today screen, select **Start > Office Mobile > Excel Mobile** 

2. Locate the Excel file, then select **Select**.

To change view options, select **View**.

For other functions, select **Menu**.

- **Close File:** Select to close the file and exit Excel Mobile.
- b**Edit:** Select this option to edit the opened fi le.
- **File:** Allows you to save the file (Save As) or send the file via e-mail
- **b** Go to: Allows you to go to a particular cell or reference name.
- **Find:** Allows you to find matching word(s) in the file
- **b** About: View software version

### **Unsupported features in Excel Mobile**

Excel Mobile does not fully support some features such as formulas and cell comments. Some data and formatting may be lost when you save the workbook on your device. Note the following Excel Mobile formatting considerations:

- b Alignment. Horizontal, vertical, and wrap-text attributes remain the same, but vertical text appears horizontal.
- b Borders. Appear as a single line.
- b Cell patterns. Patterns applied to cells are removed.
- b Fonts and font sizes. Fonts not supported by your device are mapped to the closest font available. The original font is listed on your device. When the workbook is opened in Excel on your PC again, the data is displayed in the original font.
- b Number formats. Numbers formatted using the Microsoft Excel 2007 Version 6.1 conditional formatting feature are displayed in Number format.

- **b** Formulas and functions. If an Excel file contains a function that is not supported by Excel Mobile, the function is removed, and only the returned value of the function appears. The following formulas are also converted to values: formulas entered as an array or containing an array argument, for example, =SUM({1;2;3;4}); formulas containing external link references or an intersection range reference; and formulas containing references past row 16384 are replaced with #REF!
- b Protection settings. Most worksheet and workbook protection features are disabled but not removed. However, support for password protection has been removed. Workbooks that are password-protected or workbooks in which one or more worksheets are password-protected cannot be opened. You must remove the password protection in Excel on the PC and then synchronise to open the file on the device.
- ▶ Zoom settings. Are not retained. Excel supports a per worksheet zoom setting, while the Excel Mobile zoom setting is applied to the entire workbook.
- b Worksheet names. Names that reference worksheets within the same workbook are

displayed accurately, but names that refer to other workbooks, arrays, for example, ={1;2;3;4}, array formulas, or intersection ranges are removed from the name list. If a name is removed from the list, it is left. in formulas and functions, causing those formulas to be resolved as "#NAME?". All hidden names are not hidden.

- b AutoFilter settings. Are removed. However, you can use the AutoFilter command in Excel Mobile to perform similar functions. If you have an AutoFilter applied to a worksheet that causes rows to be hidden the rows remain hidden when the file is opened in Excel Mobile. Use the Unhide command to display the hidden rows.
- b Chart formatting. All charts will be saved the way they are shown in Excel Mobile. Unsupported chart types are changed to one of these supported types: Column, Bar, Line, Pie, Scatter, and Area. Background colors, gridlines, data labels, trend lines, shadows, 3D effects, secondary axes, and logarithmic scales are turned off.
- b Worksheet features. The following features are not supported in Excel Mobile and are removed or modified when a workbook is opened on the device: hidden sheets are not hidden; VBA modules,

macro sheets, and dialog sheets are removed and replaced with a place holder sheet; text boxes, drawing objects, pictures, lists, conditional formats, and controls are removed; pivot table data is converted to values.

## OneNote Mobile  $\mathbb{F}^n$

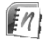

OneNote Mobile allows you to create notes with added pictures and recordings.

### **To create a new note**

- 1. From the Today screen, select **Start > Offi ce Mobile > OneNote Mobile**.
- 2. Select **New**.
- 3. Compose your note.
- 4. When finished, select **Done**.

For other functions, select **Menu**.

- b**Format:** Select font style.
- **List:** Allows you to add or clear bullets and numbers.
- **Fake Picture:** Select this option to capture an image and insert to note.
- b**Insert Picture:** Allows you to add a picture that is saved on your device.
- b**Insert Recording:** Allows you to record a voice note.

## PowerPoint Mobile

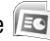

With PowerPoint Mobile, you can open and view slide show presentations created on your PC in \* ppt and \* pps format with PowerPoint '97 and later.

Many presentation elements built into the slide shows such as slide transitions and animations will play back on the device. If the presentation is set up as a timed slide show, one slide will advance to the next automatically. Links to URLs are also supported.

PowerPoint features not supported on the device include:

- b Notes. Notes written for slides will not be visible.
- b Rearranging or editing slides. PowerPoint Mobile is a viewer only.
- b File formats. Files created in \*.ppt format earlier than PowerPoint '97 and HTML files in \* htm and \* mht formats are not supported.

### **To start a slide show presentation**

- 1. From the Today screen, select **Start > Office Mobile > PowerPoint Mobile**
- 2. Locate the the slide show you want to view, then select **Select**.

If the presentation is set up as a timed slide show, slides will advance automatically.

### **To stop a slide show**

• In a PowerPoint Mobile presentation, select **End**.

### **To navigate between slides**

You can advance to the next slide if a presentation is not set up as a timed slide show, return to the previous slide, or go to any slide out of sequence.

- 1. From the Today screen, select **Start > Office Mobile > PowerPoint Mobile.**
- 2. Open the desired presentation.
- 3. Select **Menu > Next** or **Previous,** or **Go to Slide** then select the desired slide.

#### TIP!

b Simply press the left or right navigation keys to advance to the next slide or return to the previous slide.

### **To zoom the slide show**

- 1. From the Today screen, select **Start > Office Mobile > PowerPoint Mobile.**
- 2. Open the presentation.
- 3. Select **Menu > Zoom In** or **Zoom Out.**

## Word Mobile

Word Mobile is a streamlined version of Microsoft Word. Word documents created on your PC can be opened and edited on your device and save them as \*.doc, \*.rtf, \*.txt, and \* dot files.

You can have only one document open at a time. To open another document, you have to close the first one.

When you close a document, the device will automatically prompt you to save the document. If you selected to save, you can rename the document with your preferred name and move it to another folder or a storage card.

Word Mobile does not fully support some features of Microsoft Word such as revision marks and password protection. Some data and formatting may be lost when you save the document on your device.

The following features are not supported in Word Mobile.

- Backgrounds
- Shapes and text boxes
- Artistic page borders
- Smart tags
- Metafi les
- **b** Bi-directional text. While Word Mobile will open documents containing bi-directional text, the indentations and alignment may be displayed and saved incorrectly.
- **Password-protected files.** Word Mobile does not support opening passwordprotected documents. You must first remove the password protection in Word on the PC if you want to view the document on the device.
- **b** Document protection. Word Mobile does not support displaying files that have been protected in Word on the PC.

The following features are partially supported in Word Mobile.

- b**Picture bullets**
- b**Revision marks.** When you open a document that has revision marks in Word Mobile, the document appears as if all revision marks were accepted. When you save the document in Word Mobile, revision marks are lost.
- **Company Fable styles.** When you save a document in Word Mobile, some or all the formatting that is defined in the table style is lost.
- b**Underline styles.** Underline styles not supported by Word Mobile are mapped to one of the four supported styles: regular, dotted, wavy, or thick/bold/wide.
- **Legacy Pocket Word files.** You can open \* nsw files in Word Mobile; however, if you edit a file, you will need to save it in \* doc. \* rtf, \* txt, or \* dot format.

The following features are not supported on the device; however, they are retained in the file so that when a file is opened on the  $PC$ again, they appear as expected.

- b Footnotes, endnotes, headers, footers.
- b Page breaks: Word Mobile does not display breaks between pages. However, all page breaks except for breaks at the end of a document are retained in the document.
- b Lists: When you open the document on the computer again, indented lists are displayed in the original form.
- b Fonts and font sizes. Fonts not supported by the device are mapped to the closest font available, although the original font will be listed on the device.

## **Adobe Reader LE**

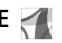

Adobe Reader® LE is an application for viewing PDF (Portable Document Format) files on your device.

## To open a PDF file

- 1. From the Today screen, select **Start > Adobe Reader LE**.
- 2. Browse for the PDF file you want to open. then select **Open**.
- 3. To zoom the fi le, select **Tools > Zoom**.
- 4. To close the application, select **Menu > Exit**.

## **Task Manager**

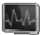

In most cases, programs automatically close to free up needed memory, however, you can close programs manually using Task Manager.

- 1. From the Today screen, select **Start > Accessories > Task Manager**.
- 2. You can check the list of running programs, memory and CPU information.
- 3. You can end the programs manually by highlighting a program and selecting **End Task**.
- 4. To close all running programs, select **Menu > End All Tasks**.
- 5. You can change the way programs are viewed or ordered by selecting **Menu > View** or **Sort by**.
- 6. To close Task Manager, select **Menu > Exit**.

## **MSN Money**

Allows you have quick access to MSN Money and view the latest stocks exchange information on your device.

### **Note**

- b Before accessing MSN Money, make sure your device has a GPRS SIM card installed.
- b Additional costs may be incurred when using this service.

## **MSN Weather**

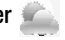

Allows you to connect to the Internet and view the latest weather forecast from MSN **Weather** 

#### **Note**

- ▶ Before accessing MSN Weather, make sure your device has a GPRS SIM card installed.
- b Additional costs may be incurred when using this service.

## **GPS Accelerator**

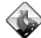

Allows you to download GPS data and to enhance GPS peroformance.

#### **Note**

- b Before accessing GPS Accelerator, make sure your device has a GPRS SIM card installed.
- b Additional costs may be incurred when using this service

## **AGPS Setting**

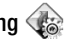

Allow you to use AGPS to shorten the time a GPS module used to determine its location.

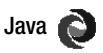

Your device supports Java and hence you can easily download java games and other java applications from the internet.

#### **Note**

b Additional costs may be incurred when using this service.

## **Marketplace**

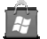

Windows® Marketplace for mobile is a new marketplace that will provide direct-to-phone mobile applications and can be accessed from both the phone and the Web.

b From the Today screen, select **Start > Marketplace**.

#### **Note**

- b Before accessing Marketplace, make sure your device has a GPRS SIM card installed.
- b Additional costs may be incurred when using this service.

## **Microsoft My Phone**

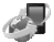

Microsoft® My Phone synchronizes your phone's contacts, calendar, tasks, text messages, music, photos, videos, and other documents with your My Phone account at http://myphone.microsoft.com

### To Configure My Phone

- 1. From the Today screen, select **Start > Microsoft My Phone**.
- 2. Select **Next**.
- 3. Read the license, then select **Accept**.
- 4. Sign in your Windows Live ID, then select **Sign In**.
- 5. Select synchronization method: **Manual** or **Automatic**, then select **Next**.
- 6. Select **Finish** to start synchronization.

#### **Note**

b Before accessing Microsoft My Phone, make sure your device has a GPRS SIM card installed.

## **Remote Desktop**

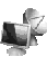

Remote Desktop provides remote access to the desktop of your computer running Windows XP Professional, from your device. Using Remote Desktop you can, for example, connect to your office computer from home and access all your applications, files, and network resources as though you were in front of your computer at the office.

b From the Today screen, select **Start > Remote Desktop**.

# **RSS Viewer**

RSS Viewer is an application that allows you to subscribe to RSS feeds and view them on your device.

## To Subscribe to RSS Feeds

- 1. From the Today screen, select **Start > RSS Viewer**.
- 2. Select **Menu > Add Channel**.
- 3. Enter the URL and Channel name and set folder location, select **Done**.
## To Update RSS Feeds

- 1. Highlight the folder or channel then press the Enter key. A check mark appears on the folder / channel box.
- 2. Select **Menu > Update** to start updating.

## To View RSS Feeds

- 1. Highlight the channel then select **View**.
- 2. Highlight the news feed you want to view from the list.
- 3. Press the Enter key to view the rest of the story.
- 4. You can view the next or previous news feed on the list by selecting **Menu > Next** or **Previous**.
- 5. If you wish to view the news feed with Internet Explorer, select **Menu > Open with IE**.
- 6. To refresh page, select **Menu > ReLoad**.
- 7. To return to list view, select **List View**.

#### **Note**

b Additional costs may be incurred when using this service.

## **Live Search Widget**

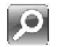

Live Search Widget allows you to search the Internet using Live Search. With just a click of a button, you can launch Live Search in a standalone window.

b From the Today screen, select **Start > Search Widget**.

#### **Note**

- b Before accessing Live Search Widget, make sure your device has a GPRS SIM card installed.
- b Additional costs may be incurred when using this service.

## **File Explorer**

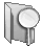

The File Explorer application allows you to open an explorer window similar to a desktop Windows based system. The explorer window allows you to navigate through your phone to locate desired folders and files.

You can also quickly manage, delete, copy, or edit any files and folders on your phone and create new folders.

To access File Explorer, from the Today screen, select **Start > File Explorer**.

- $\blacktriangleright$  If you want to see the files or folders in the My device or Storage Card folder, select either of the two.
- $\blacktriangleright$  To view the files or folders in the phone's memory, highlight the files or folders that you want to view, then press the Enter key.
- **b** Select the folder category (labelled My Documents by default) and then the folder that you want to view.

## **Voice Notes**

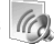

Voice Notes allows you to record your voice notes.

#### **To create a new voice note**

- 1. From the Today screen, select **Start > Voice Notes**.
- 2. Select **Record** to start recording.
- 3. Select **Stop** to stop recording. The recording is automatically saved with a default file name.
- 4. To close voice notes, press  $\left($

#### **To listen to the voice note**

- 1. From the Today screen, select **Start > Voice Notes**.
- 2. Select **Menu > Play** to playback recording.

### **To rename the file**

- 1. From the Today screen, select **Start > Voice Notes**.
- 2. Highlight the recording from the list.
- 3. Select **Menu > Rename** to rename the file.
- 4. Enter the new name, then select **Done**.

### **To delete recording**

- 1. From the Today screen, select **Start > Voice Notes**.
- 2. Highlight the recording that you want to delete from the list.
- 3. Select **Menu > Delete**.

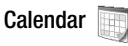

## To Add an Event to your Calendar

- 1. From the Today screen, select **Start > Calendar**.
- 2. Select the desired date.
- 3. Select **Menu > New Appointment**.
- 4. Type in the subject and location of the event and check the date and enter time you would like your event to begin.
- 5. Check other information below.
- 6. When finished writing your note, select **Done**.

## To Change your Default Calendar View

- 1. From the Today screen, select **Start > Calendar**.
- 2. Select **Menu > Day View / Week View / Month View / Agenda View**.

# **Tasks**

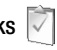

Use Tasks to keep track of things you need to do. A task can occur once or repeatedly (recurring). You can set reminders for your tasks and you can organize them using categories.

Your tasks are displayed in a task list. Overdue tasks are displayed in red.

### To Create a Task

- 1. From the Today screen, select **Start > Tasks**.
- 2. Select **Menu > New Task**.
- 3. Enter a subiect for the task, and fill in information such as start and due dates priority, and so on.
- 4. When fi nished, select **Done**.

#### **Note**

b You can easily create a short, to-dotype task. Simply enter the text on the **Enter new task here** bar.

## To Change the Priority of a Task

Before you can sort tasks by priority, you need to specify a priority level for each task.

- 1. From the Today screen, select **Start > Tasks**.
- 2. Select the desired task, then select **Edit**.
- 3. In the Priority box, select a priority level.
- 4. Select **Done** to return to the task list.

#### **Note**

▶ All new tasks are assigned with Normal priority by default.

### To Set a Default reminder for all New Tasks

You can have a reminder automatically turned on for all new tasks you create.

- 1. From the Today screen, select **Start > Tasks**.
- 2. Select **Menu > Options**.
- 3. Check the **Set reminders for new items** box.
- 4. Select **Done** to return to the task list.

#### **Note**

**b** The new tasks must have due dates set in order for the reminder to take effect.

### To Show Start and Due Dates in the Task List

- 1. From the Today screen, select **Start > Tasks**.
- 2. Select **Menu > Options**.
- 3. Check the **Show start and due dates**  box.
- 4. Select Done to return to the task list.

## To Locate a Task

When your list of tasks is long, you can sort the list to quickly find a specific task.

- 1. From the Today screen, select **Start > Tasks**.
- 2. In the task list, do one of the following:
- b **Sort the list.** Select **Menu > Sort by**, then select the sort option.
- b **Filter the list by category.** Select **Menu > Filter**, then select the category you want displayed.

#### **Note**

 $\triangleright$  To filter your tasks further, select **Menu > Filter > Active Tasks** or **Completed Tasks.**

# **Calculator**

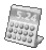

The calculator function allows you to add, subtract, multiply and divide. You can input numbers using the number keys, and input operators using button keys.

b From the Today screen, select **Start > Accessories > Calculator**.

# **StopWatch**

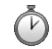

StopWatch allows you to start and stop time for exact timing.

- 1. From the Today screen, select **Start > StopWatch**.
- 2. To start timing, select **Start**. The running time is displayed as HH.MM.SS.hh (hours, minutes, seconds, hundredths of a second).
- 3. During the timing, you can record an individual lap time by selecting **Lap**. The lap times are listed on screen. Up to 99 lap times can be recorded.
- 4. To stop timer, select **Stop**.
- 5. You can either resume or reset the stopwatch by selecting **Resume** or **Reset**.

# **Games**

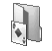

In the Games submenu, Windows games like Bubble Breaker and Solitaire, have been already been pre-installed on your device.

b From the Today screen, select **Start > Games**, then select the desired game.

## **XT9 Dictionaries**

The XT9 Dictionaries allows you to add your own words into the My Words XT9 dictionary. It also allows you to configure automatic substitution.

### To add a word in XT9

- 1. From the Today screen, select **Start > XT9 Dictionaries**.
- 2. Select **My Words XT9**, then press the Enter key.
- 3. Select **Add**.
- 4. Type the word to add in the dictionary, then select **Done**.
- 5. To close My Words function, select **Menu > Exit**.

## To edit a word in XT9

- 1. From the Today screen, select **Start > XT9 Dictionaries**.
- 2. Select **My Words XT9**, then press the Enter key.
- 3. Highlight the word you want to edit, then select **Menu > Edit**.
- 4. Type the word to add in the dictionary, then select **Done**.

### To delete a word in XT9

- 1. From the Today screen, select **Start > XT9 Dictionaries**.
- 2. Select **My Words XT9**, then press the Enter key.
- 3. Highlight the word you want to delete, then select **Menu > Delete**.
- 4. To delete all the words in the My Words list, select **Menu > Delete All**. Select **Yes** to confirm.

## To add auto-substitution shortcut

- 1. From the Today screen, select **Start > XT9 Dictionaries**.
- 2. Select **Auto-Substitution XT9**, then press the Enter key.
- 3. To add a shortcut, select **Add**.
- 4. Type the shortcut word and the word to substitute, then select **Done**.

### To edit auto-substitution shortcut

- 1. From the Today screen, select **Start > XT9 Dictionaries**.
- 2. Select **Auto-Substitution XT9**, then press the Enter key.
- 3. Highlight the word to edit, then select **Menu > Edit**.
- 4. Type the shortcut word and the word to substitute, then select **Done**.

### To delete auto-substitution shortcut

- 1. From the Today screen, select **Start > XT9 Dictionaries**.
- 2. Select **Auto-Substitution XT9**, then press the Enter key.
- 3. Highlight the word to delete, select **Menu > Delete**.

# **XT9 Settings**

Use XT9 Settings to select the dictionary language and other word prediction settings.

- 1. From the Today screen, select **Start > XT9 Settings**.
- 2. In the Language list, select the desired language. Options are: English, Portuguese, Spanish, French, Italian, and German.
- 3. In the Word Completion Point list, select how many typed letters do you want the dictionary to start word completion.
- 4. To enable other options, check their corresponding boxes.
- 5. When fi nished, select **Done**.

## **Smart Applicatin**

Smart Application consists of a set of applications offered by your phone. You can put the application you want on Smart Application

# **Settings**

To configure the settings on your device, from the Today screen, select **Start > Settings**, then select the settings category.

## **Phone**

You can edit the general settings related to making and receiving calls.

### Auto Answer

Set how quickly calls are automatically answered during hands-free operation. This setting does not apply when the ring type is Silent.

### Band Switch

You can change the settings related to Network.

## Call Barring

You can set restrictions for the following calls:

- **Block incoming calls:** All calls/When roaming/Off.
- b**Block outgoing calls:** All calls/ International/International except to home country/Off.

To edit mobile call barring settings, you need a password. You obtain the barring password from your service provider upon subscription to this network service.

Call barring affects all voice and data calls, except emergency calls.

## Call Forwarding

Allows you to forward your incoming calls to another phone number.

## Call Options

You can configure the following options:

- b**Any key answer:** Check the box to answer a call by pressing any key.
- **b** Show SIM contacts: Check the box to display your contacts saved in the SIM card.
- **b** Voice mail number: Call the voice mail number to listen to your voice messages. Voice mail number is automatically configured upon receiving network service from your service provider.
- b**Text messages service center:** Service center number for all text messages. The service center number is automatically configured upon receiving network service from your service provider.
- b**Country code:** Enter the country code in your location.
- **Area code:** Enter the area code in your location.

# **Settings**

## Call Waiting

To be notified of incoming calls while you have a call in progress, check **Provide call waiting notifications**, then select **Done**.

### Caller ID

To display your phone number to the person you are calling, select **Everyone**. Select **No one** to hide it.

## Channels

Allows you to receive cell broadcast messages.

## Fixed Dialing

Allows you to limit outgoing calls in certain formats.

### **Networks**

Displays the current network and allows you to select the manner of selecting networks.

### **Current network**

The current network displays in the Current network field

#### **Network selection**

Define how to choose between different available networks when travelling, for example.

b Manual: You can select the network yourself.

b Automatic: To have the network selected automatically.

#### **Preferred network**

To select other networks, from the Networks page, select **Menu > Preferred network** (retrieving settings may take a few minutes). Select a network and re-order the priorities for network usage by selecting **Menu > Move Up** or **Move Down**.

## Pre-Defined Text Messages

Your device has pre-defined text messages that you can send a caller when you cannot answer a call.

### To edit pre-defined text message

- 1. Highlight the pre-defined text message then select **Select**.
- 2. Edit the message.
- 3. When finished, select **Save**.

## Ringer Output

Allows you to select how your phone plays the ringtone when using headset.

## **Sounds**

- b**Ring tone:** You can select the ringtone for incoming voice calls.
- **b** Reminders: You can select the alert tone for rominder.
- b**New e-mail:** You can select the alert tone that sounds when a new e-mail is received.
- b**New text message:** You can select the alert tone that sounds when a new text message is received.
- b**New voice message:** You can select the alert tone that sounds when a new voice message is received.
- b**New instant message:** You can select the alert tone that sounds when a new instant message is received.
- b**New channel message:** You can select the alert tone that sounds when a new channel message is received.
- b**SIM toolkit messages:** You can select the alert tone that sounds when SIM toolkit messages are received.
- b**Exclamation:** You can select the alert tone that sounds when the device pops up information.
- **b** Question: You can select the alert tone that sounds when the device prompts the user with a question.
- b**Warnings:** You can select the alert tone that sounds when the device displays a warning message.
- **▶ Keypad control:** You can set the key tone when keys are pressed.

## **Profi les**

Your device comes with five pre-set profiles. You can adjust and customise the ringing tones, alert tones, and other device tones for different events, environments, or caller groups.

#### **To edit the profile**

- 1. Highlight the profile.
- 2. Select **Menu > Edit**.
- 3. Enter the name and select your desired ringer and alert settings.
- 4. When fi nished, select **Done**.

#### To change the active profile

Highlight the profile and press the Enter key. The checked profile name indicates the current profile in use.

## **Home Screen**

You can change how you want the Today screen to look. The Today screen can show your upcoming appointments, active tasks, and information about calls and messages.

### To Select Information Shown On Screen

1. From the Today screen, select **Start >**  Settings > Home Screen.  $\frac{1}{79}$ 

## **Settings**

- 2. On **Home screen layout**, select your desired layout option:
- b Sliding Panel: This is the default screen.
- b Sliding Panel Media: Select to display media application shortcuts on the screen.
- b Windows Simple
- b Windows Default
- ▶ Large Font
- b Windows Basic
- b Windows Live Default: Select to include Windows Live search bar and other Windows Live feature shortcuts on screen.
- 3. To display the recently opened programs when **Start** is selected, check **Show Recent Programs**.
- 4. When fi nished, select **Done**.

### To select color for your screen

You can select color scheme for your screen.

- 1. From the Today screen, select **Start** > **Settings** > **Home Screen**.
- 2. In the Color scheme box, use the navigation keys to selet the a color to use.
- 3. When finished, select Done.

## To Add Own Background Image

You can use one of your own pictures as the background image on the Today screen.

- 1. From the Today screen, select **Start > Settings > Home Screen**.
- 2. In the **Background image** box, use the navigation keys to select an image to use as background.
- 3. When fi nished, select **Done**.

## To Set Screen Timeout

To define how long the backlight remains on:

- 1. From the Today screen, select **Start > Settings > Home Screen**.
- 2. In the **Time out** box, use the navigation keys to select a time out option.
- 3. When finished, select **Done**.

#### **Note**

User are able to set mp3 files in storage card root directory or storage card\my ringtones or my documents\my ringtones as ringtone.

If users want to set background image or any sound from storage card, only image or sound files in storage card root directory can be set.

WBMP images cannot be set as homescreen, WBMP images can only be viewed in the picture and video.

## **Clock & Alarm**

Clock & Alarm can accessed by either of the following:

- b From the Today screen, select **Start > Clock & Alarm**.
- b From the Today screen, select **Start > Settings > Clock & Alarm**.

## Date and Time

You can view the time, day of the week and date.

- 1. From the Clock & Alarm screen, highlight **Date and Time**, then press the Enter key.
- 2. Select the Time zone. Set the date and time.
- 3. To update the time, date, and time zone information automatically, check **Sync to current time zone**.
- 4. When finished, select **Done**.

### Alarm

- 1. From the Clock & Alarm screen, highlight **Alarm 1** or **2**, then press the Enter key.
- 2. Set the alarm time, frequency, sound, type, and volume.
- 3. When finished, select **Done**.

## **Connections**

The Connections menu allows you to setup various types of connections such as Wi-Fi, Bluetooth, Dial-Up, GPRS, and others.

### Wireless Manager

Wireless Manager provides shortcuts to access Wi-Fi, Bluetooth, and Phone connection settings.

#### **Note**

**b** The charge between using a data plan to access the internet and using Wi-Fi is different. Please contact your network operator for further information.

## Wi-Fi

- 1. From the Today screen, select **Start > Settings > Connections > Wireless Manager**.
- 2. To turn on, highlight the **Wi-Fi** bar, then press the Enter key.
- 3. The device prompts you whether you want to view available networks in range. select **Yes**.
- 4. Select the network and select "Internet" for the type of connection.

## **Settings**

5. When finished, select **Connect**.

#### **Note**

- b If your Wi-Fi service provider or network administrator sets WEP encryption for network security, you should fill in WEP key in the pop-up window. If WEP encryption is not set this pop-up window is not shown If you don't know the key, you need to ask it to your Wi-Fi service provider or network administrator.
- 6. Enter the required network key, then select **Done**.
- 7. If Wi-Fi connection is established, you can see the connection name (SSID) in the Wireless Manager.
- 8. To turn off Wi-Fi, select **Wi-Fi** in the Wireless Manager again

### Configuring Wi-Fi Connection Settings

#### **Note**

b Before you set the WLAN configuration, you need to ask your WLAN service provider or your network administrator for the IP settings.

### **WARNING!**

This device uses non-harmonised frequency and is intended for use in all European countries. The WLAN can be operated in the EU

without restriction indoors, but cannot be operated outdoors in France.

- 1. From the Today screen, select **Start > Settings > Connections > Wireless Manager**.
- 2. Select **Menu > Wi-Fi Settings > Menu > Advanced**.
- 3. Enter the necessary network information and connection preferences.
- 4. When finished, select **Done**.

### To check WLAN status

- 1. From the Today screen, select **Start > Settings > Connections > Wireless Manager**.
- 2. Select **Menu > Wi-Fi Settings**. The list of available Wi-Fi connections and their status are displayed.
- $\triangleright$  To add a new Wi-Fi connection, select **Menu > Add**.
- $\triangleright$  To edit a Wi-Fi connection configuration select **Menu > Edit**.

## **Bluetooth**

- 1. From the Today screen, select **Start > Settings > Connections > Wireless Manager**.
- 2. To turn on/off, highlight the **Bluetooth** bar, then press the Enter key.
- 3. To configure settings, select **Menu > Bluetooth Settings**. The Bluetooth Manager program launches, see "Bluetooth Manager" on page 61.

### Phone

- 1. From the Today screen, select **Start > Settings > Connections > Wireless Manager**.
- 2. To turn on/off, highlight the **Phone** bar, then press the Enter key.
- 3. To configure phone settings, select **Menu > Phone Settings**.

## **Security**

## Device Lock

You can keep your data more secure by requiring a password every time the device is turned on or when waking up from idle mode.

- 1. From the Today screen, select **Start > Settings >** More **> Security > Device Lock**.
- 2. Check the **Prompt if phone unused for** box, then select the idle time.
- 3. Set the password type and enter your desired password.
- 4. Re-enter the password to confirm.
- 5. When fi nished, select **Done**.

#### **Note**

b When the device locks, you will be prompted to enter the password to unlock.

# **Settings**

## To Protect your Phone with a PIN

You can protect your phone from unauthorized use by assigning a type of password called a PIN (personal identification number). Obtain the PIN from your wireless service provider; you can change the PIN at a later time.

b From the Today screen, select **Start > Settings >** More **> Security > Enable SIM PIN**.

### To Change your Password

b From the Today screen, select **Start > Settings >** More **> Security > Change PIN2**.

### To Enter Owner Information

Saving your contact information on your device allows for easy identification of the device in case it is lost.

b From the Today screen, select **Start > Settings >** More **> Owner Information**.

## **Remove Programs**

To free up space on your device's memory, remove unnecessary programs which are not pre-installed on your device.

b From the Today screen, select **Start > Settings >** More **> Remove Programs**.

## **Power Management**

Use Power Management to see current battery status and configure battery usage to save on power.

- 1. From the Today screen, select **Start > Settings >** More **> Power Management**.
- 2. Set the backlight and display time out.
- 3. When finished, select **Done**.

## **Accessibility**

Use Accessibility to select the system font size and configure time out options and volume.

- 1. From the Today screen, select **Start > Settings >** More **> Accessibility**.
- 2. Highlight an option:
- b**System font size:** Select the system font size from the list.
- b**Multipress time out:** Select the time out when multiple keys have been pressed at one time.
- **b** Confirmation time out: Select the time out after a confirmation has been executed.
- b **In-call alert volume:** Select the alert volume level of incoming calls.
- 3. When finished, select Done.

## **Regional Settings**

You can set the regional configuration and style in which numbers, currency, dates and time are displayed on your device.

- 1. From the Today screen, select **Start > Settings >** More **>Regional Settings**.
- 2. Highlight an option to change settings:
- b**Language:** Set the language.
- **Locale:** Select the region where you are.
- **BIG Short date style:** Select how you want the numeric date format to appear on screen.
- **Long date style:** Select how you want the alphanumeric date format to appear on screen.
- **Fime format:** Select how you want the time format to appear on screen.
- b**Positive and Negative number:** Set the decimal symbol, number of decimal places, digit grouping symbol, and negative number format.
- b**Positive and Negative currency:** Set the currency symbol, symbol position, decimal symbol, number of decimal places, digit grouping symbol, and negative number format.
- 3. When finished, select Done.

## Setup E-mail

You can setup an e-mail account by either of the following.

b From the Today screen, select **Start > Settings >** More >More **> Managed Programs**.

See 'To Set Up an E-mail Account' for more details.

## Managed Programs

Use Managed Programs to view a list of programs that has been installed on your device.

b From the Today screen, select **Start > Settings >** More **>** More **> Managed Programs**.

## **Accessories**

## **Package Contents**

Check to make sure the following items come with your device.

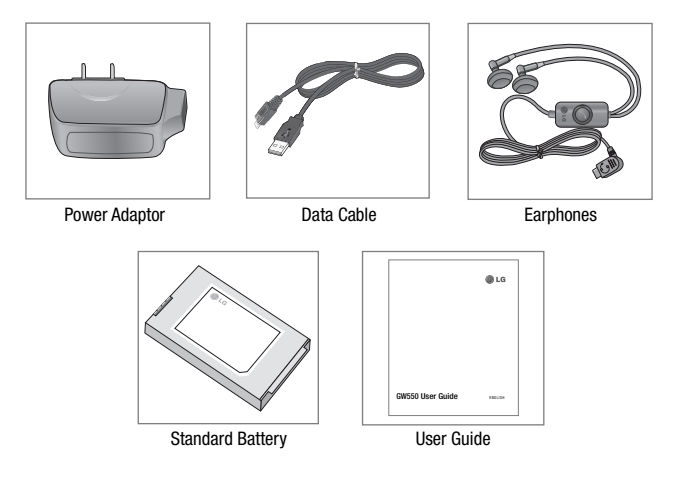

#### **Note**

- b Always use genuine LG accessories.
- b Failure to do so may invalidate your warranty.
- b Accessories may vary in different regions: please check with your regional service company or agent for further information.

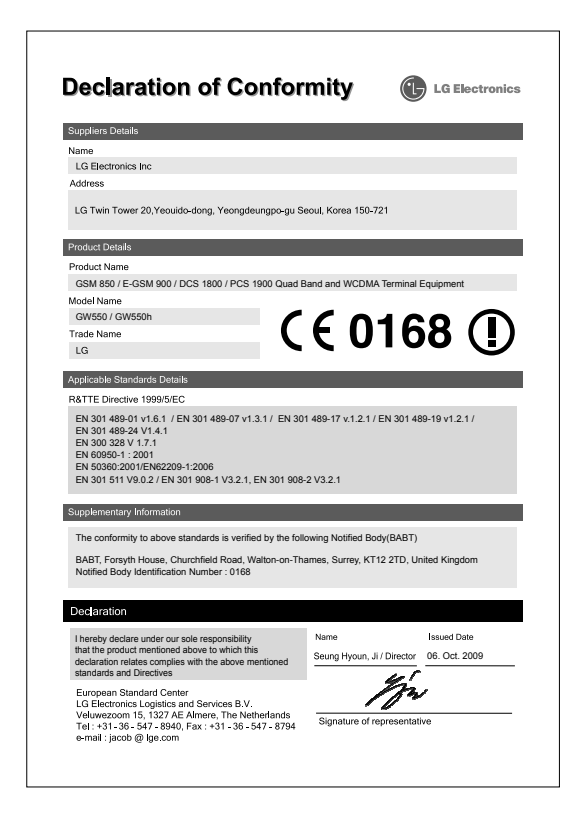

Please read these simple guidelines. Not following these guidelines may be dangerous or illegal.

## Exposure to radio frequency energy

Radio wave exposure and Specific Absorption Rate (SAR) information This mobile phone model GW550 has been designed to comply with applicable safety requirements for exposure to radio waves. These requirements are based on scientific guidelines that include safety margins designed to assure the safety of all persons. regardless of age and health.

• The radio wave exposure quidelines employ a unit of measurement known as the Specific Absorption Rate, or SAR. Tests for SAR are conducted using standardised methods with the phone transmitting at its highest certified power level in all used frequency bands.

- While there may be differences between the SAR levels of various LG phone models, they are all designed to meet the relevant quidelines for exposure to radio waves.
- The SAR limit recommended by the International Commission on Non-Ionizing Radiation Protection (ICNIRP) is 2W/kg averaged over 10g of tissue.
- The highest SAR value for this model phone tested by DASY4 for use at the ear is 0.846 W/kg (10g) and when worn on the body is 1.34 W/Kg(10g).
- SAR data information for residents in countries/regions that have adopted the SAR limit recommended by the Institute of Electrical and Electronics Engineers (IEEE), which is 1.6 W/kg averaged over 1g of tissue.

## Product care and maintenance

# **WARNING**

Only use batteries, chargers and accessories approved for use with this particular phone model. The use of any other types may invalidate any approval or warranty applying to the phone. and may be dangerous.

- Do not disassemble this unit. Take it to a qualified service technician when repair work is required.
- Keep away from electrical appliances such as TVs, radios, and personal computers.
- The unit should be kept away from heat sources such as radiators or cookers.
- Do not drop.
- Do not subject this unit to mechanical vibration or shock.
- Switch off the phone in any area where you are required by special regulations. For example, do not use your phone in hospitals as it may affect sensitive medical equipment.
- Do not handle the phone with wet hands while it is being charged. It may cause an electric shock and can seriously damage your phone.
- Do not charge a handset near flammable material as the handset can become hot and create a fire hazard.
- Use a dry cloth to clean the exterior of the unit (do not use solvents such as benzene, thinner or alcohol).
- Do not charge the phone when it is on soft furnishings.
- The phone should be charged in a well ventilated area.
- Do not subject this unit to excessive smoke or dust.

- Do not keep the phone next to credit cards or transport tickets; it can affect the information on the magnetic strips.
- Do not tap the screen with a sharp object as it may damage the phone.
- Do not expose the phone to liquid. moisture or humidity
- Use the accessories like earphones cautiously. Do not touch the antenna unnecessarily.
- Do not use the phone or accessories in places with high humidity such as pools, greenhouses, solariums or tropical environments, it may cause damage to the phone and invalidation of warranty.

## Efficient phone operation **Electronics devices**

All mobile phones may get interference, which could affect performance.

- Do not use your mobile phone near medical equipment without requesting permission. Avoid placing the phone over pacemakers, for example, in your breast pocket.
- Some hearing aids might be disturbed by mobile phones.
- Minor interference may affect TVs. radios, PCs, etc.

## Road safety

Check the laws and regulations on the use of mobile phones in the area when you drive.

- Do not use a hand-held phone while driving.
- Give full attention to driving.
- Use a hands-free kit, if available.
- Pull off the road and park before making or answering a call if driving conditions so require.

- RF energy may affect some electronic systems in your vehicle such as car stereos and safety equipment.
- When your vehicle is equipped with an air bag, do not obstruct with installed or portable wireless equipment. It can cause the air bag to fail or cause serious injury due to improper performance.
- If you are listening to music whilst out and about, please ensure that the volume is at a reasonable level so that you are aware of your surroundings. This is particularly imperative when near roads.

## Avoid damage to your hearing

Damage to your hearing can occur if you are exposed to loud sound for long periods of time. We therefore recommend that you do not turn on or off the handset close to your ear. We also recommend that music and call volumes are set to a reasonable level.

## Glass Parts

Some parts of your mobile device are made of glass. This glass could break if your mobile device is dropped on a hard surface or receives a substantial impact. If the glass breaks, do not touch or attempt to remove. Stop using your mobile device until the glass is replaced by an authorized service provider.

## Blasting area

Do not use the phone where blasting is in progress. Observe restrictions, and follow any regulations or rules.

## Potentially explosive atmospheres

- Do not use the phone at a refueling point.
- Do not use near fuel or chemicals.
- Do not transport or store flammable gas, liquid, or explosives in the same compartment of your vehicle as your mobile phone and accessories.

## In aircraft

Wireless devices can cause interference in aircraft.

- Turn your mobile phone off before boarding any aircraft.
- Do not use it on the ground without permission from the crew.

## Children

Keep the phone in a safe place out of the reach of small children. It includes small parts which may cause a choking hazard if detached.

## Emergency calls

Emergency calls may not be available under all mobile networks. Therefore, you should never depend solely on the phone for emergency calls. Check with your local service provider.

## Battery information and care

- You do not need to completely discharge the battery before recharging. Unlike other battery systems, there is no memory effect that could compromise the battery's performance.
- Use only LG batteries and chargers. LG chargers are designed to maximize the battery life.
- Do not disassemble or short-circuit the battery pack.
- Keep the metal contacts of the battery pack clean.

- Replace the battery when it no longer provides acceptable performance. The battery pack maybe recharged hundreds of times until it needs replacing.
- Recharge the battery if it has not been used for a long time to maximize usability.
- Do not expose the battery charger to direct sunlight or use it in high humidity, such as in the bathroom.
- Do not leave the battery in hot or cold places, this may deteriorate the battery performance.
- There is risk of explosion if the battery is replaced by an incorrect type.
- Dispose of used batteries according to the manufacturer's instructions. Please recycle when possible. Do not dispose as household waste.
- If you need to replace the battery, take it to the nearest authorized LG Electronics service point or dealer for assistance.
- Always unplug the charger from the wall socket after the phone is fully charged to save unnecessary power consumption of the charger.
- Actual battery life will depend on network configuration, product settings, usage patterns, battery and environmental conditions.

# Trouble shooting

This chapter lists some problems you might encounter while using your phone. Some problems require you to call your service provider, but most are easy for you to correct yourself.

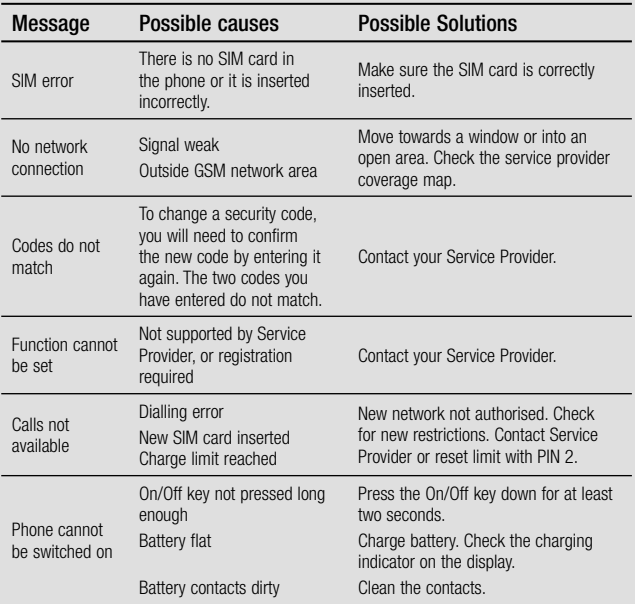

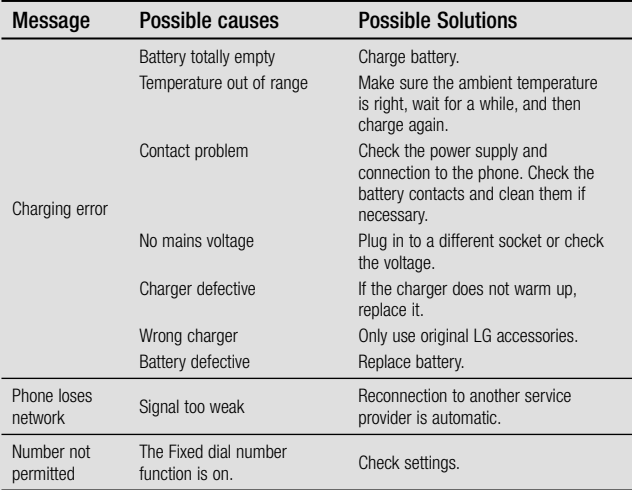

## **LG Mobile**

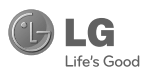

## **WARRANTY CARD**

This LG handset and charger comes with a 12-month warranty from date of purchase or 15 months from manufacturing date of corresponding IMEI No. Of the unit whichever is earlier, against defect in material or workmanship. In case of a defect, LG Electronics India Pvt. Ltd. undertakes to get the set repaired free of charge through its authorised service centre (ASC) or service dealer subject to following conditions:

#### **Terms and Conditions**

- 1. This warranty is applicable to the first purchase and in no case it can be transferred or extended.
- 2. Renair of this product will be carried out on a carry in basis to the nearest ASC.
- 3. While the company will make every effort to carry out repairs at the earliest, it however is made explicitly clear that the company is under no obligation to do so in a specified period of time.
- 4. The company or its authorised ASC/ service dealer reserves the right to retain any parts of the component/s replaced at its discretion. In the event of a defect being noticed in the equipment during the warranty period.
- 5. This warranty entitles the purchaser to free of cost repairs of the unit within warranty period and does not entitle for replacement or refund of entire unit. Claims, if any, to this warranty shall in no case exceed the nurchase price of the unit.
- 6. In case of any software upgradation of the phone, no warranty is provided on phone memory or phone **hook**
- 7. The warranty is void in case the serial no./ IMEI no, is tampered / disfigured or details in the warranty card are not properly filled up at the time of purchase.
- 8. This warranty is not valid for damages resulting due to negligence, mishandling, improper use, tampering, breakage, soaking, fire, unauthorised repair and failure due to network upgrades.
- 9. Batteries are covered under warranty for a period of 6 months from date of purchase or 9 months from date of corresponding IMEI no. of the unit whichever is earlier
- 10. Warranty does not cover accessories external to the equipment supplied by the dealer.
- 11. The Delhi / New Delhi courts shall have the jurisdiction to try any dispute and /or suits related to or arising out of this agreement.

#### Customer Information Center/ Call Center Number

For any query related to the after sales service and customer support please contact us at the numbers listed below.

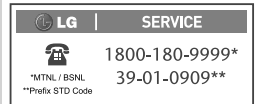

#### **BRANCH ADDRESSES**

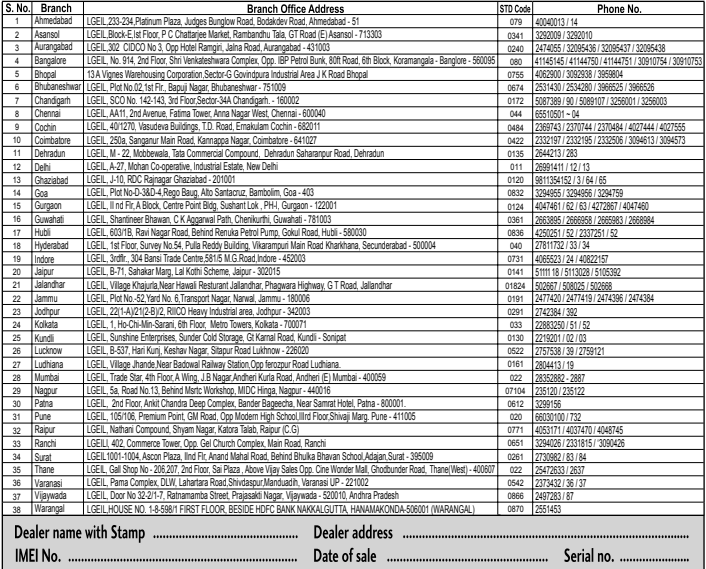

LG Electronics India Pvt. Ltd., Plot No. 51, Udyog Vihar Surajpur Kasna Road, Greater Noida, U.P.

## SERVICE CENTER LIST

 $G$  LG  $\Box$ SERVICE  $\mathbf{B}$ 

"MTNL/BSNL "Prefix STD Code 1800-180-9999\* 39-01-0909\*\*

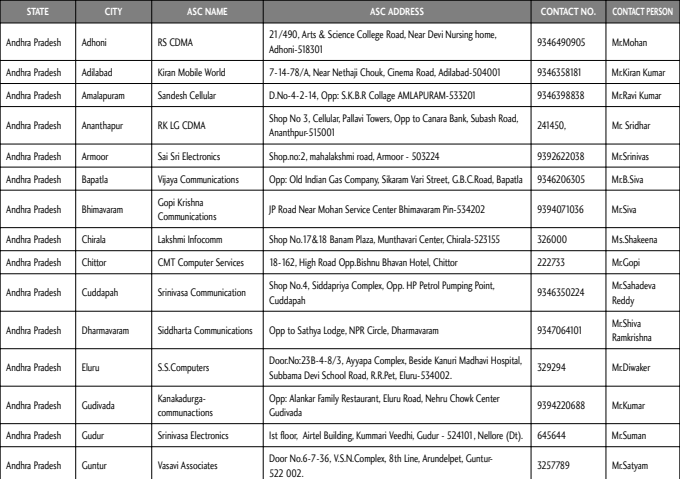

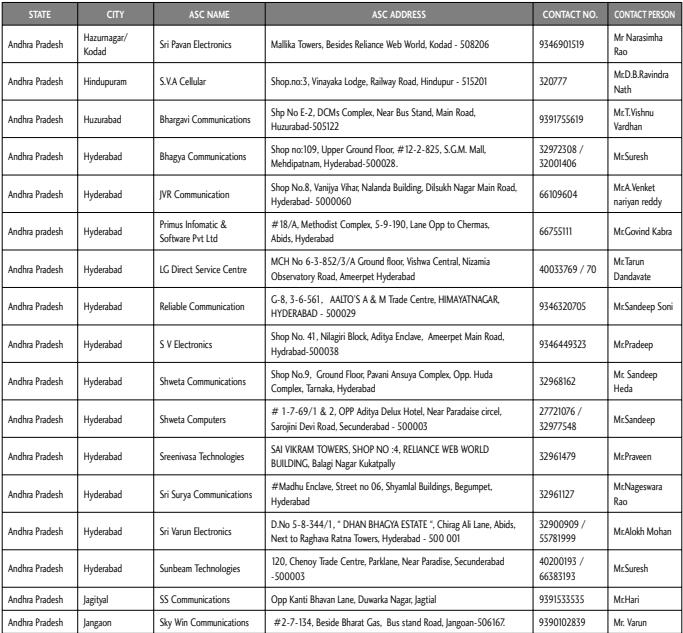

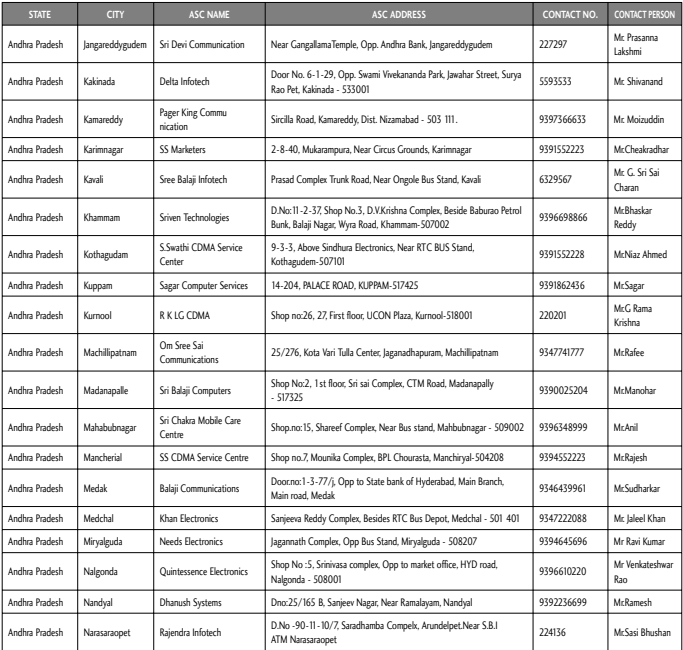

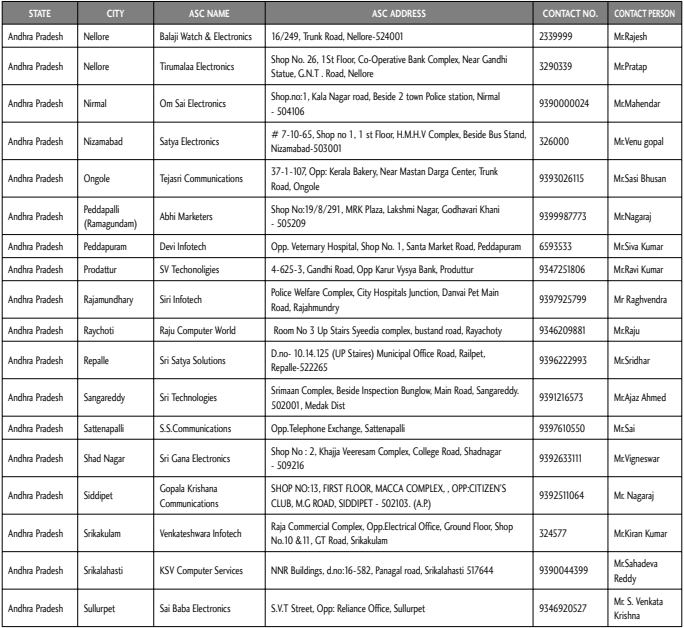

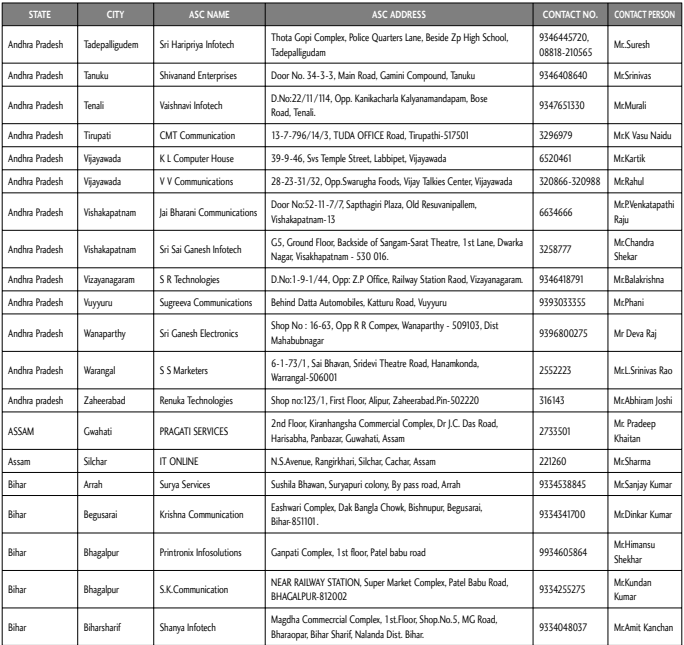

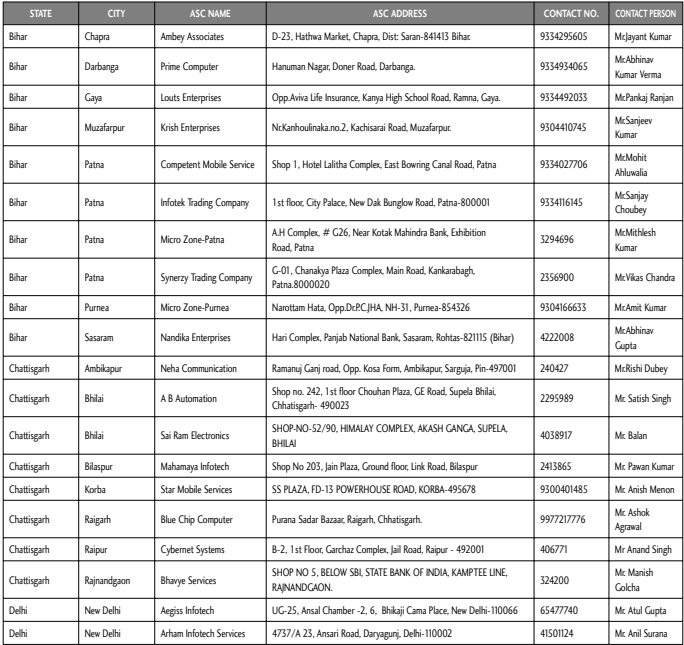

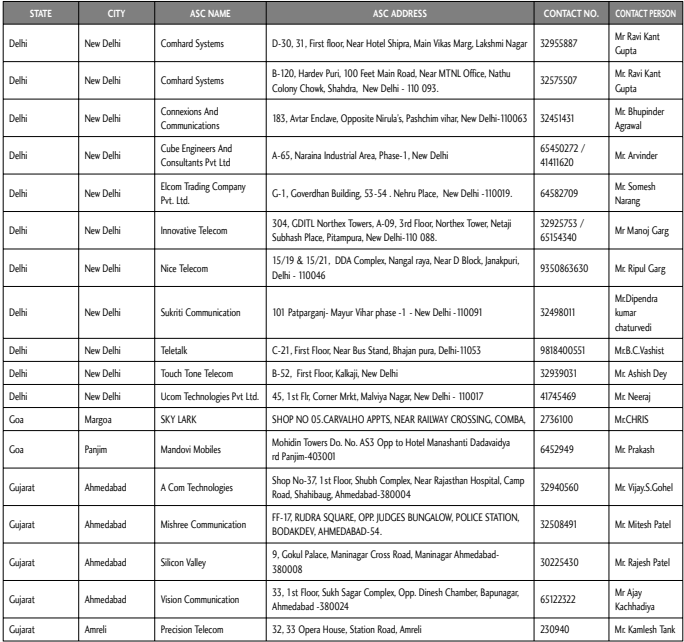

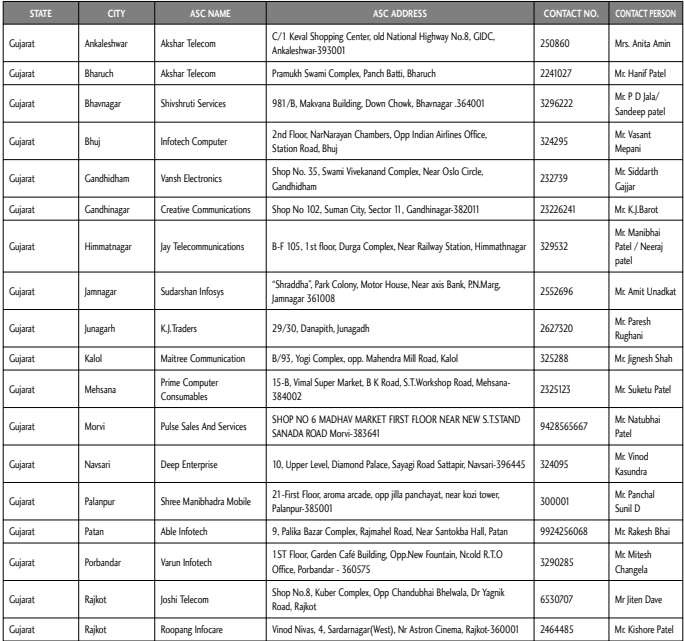

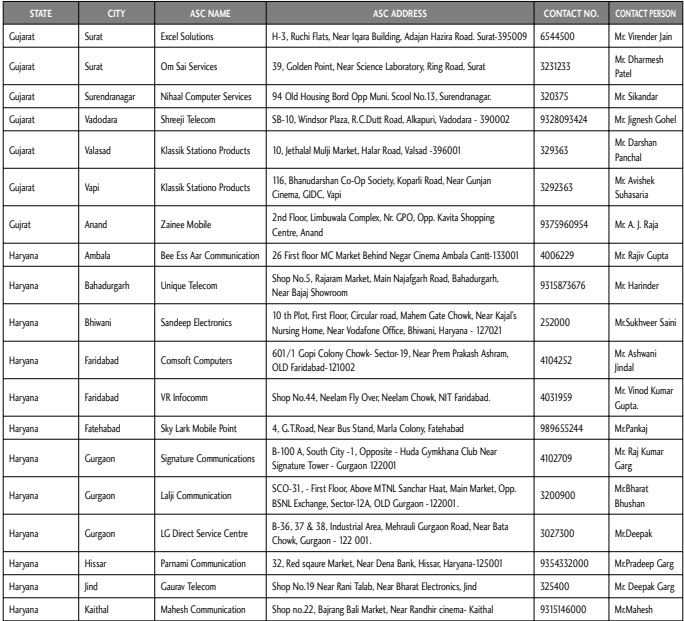
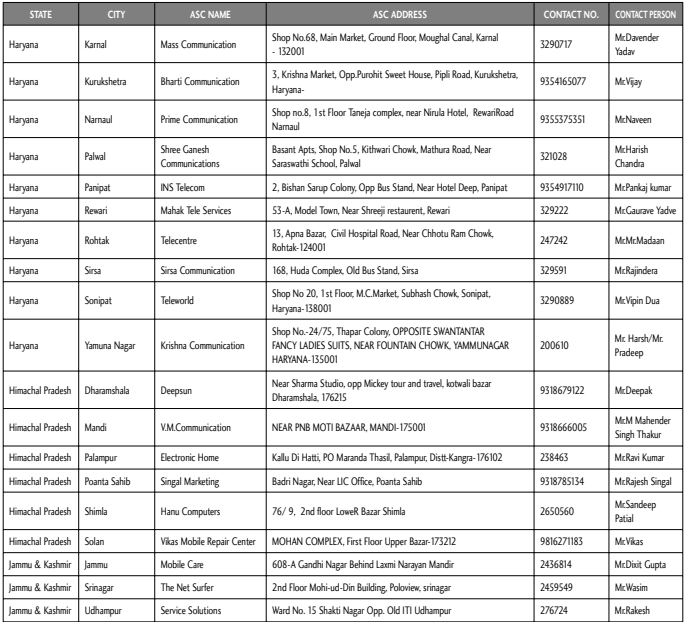

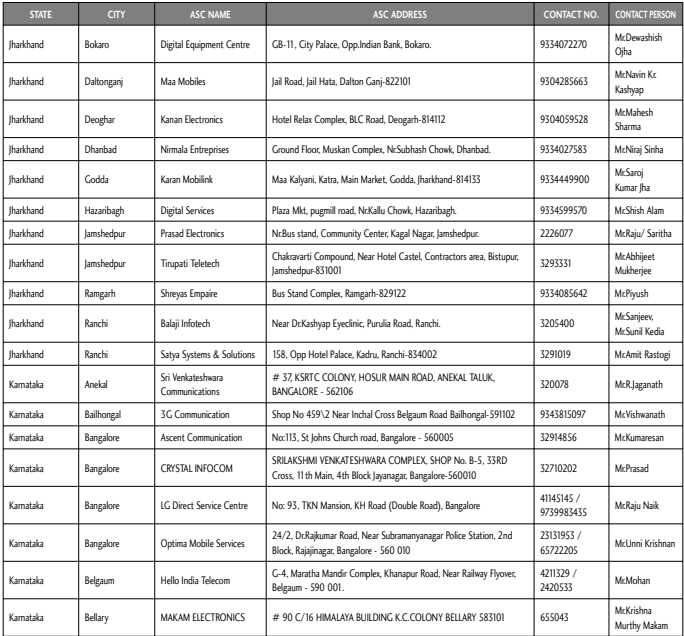

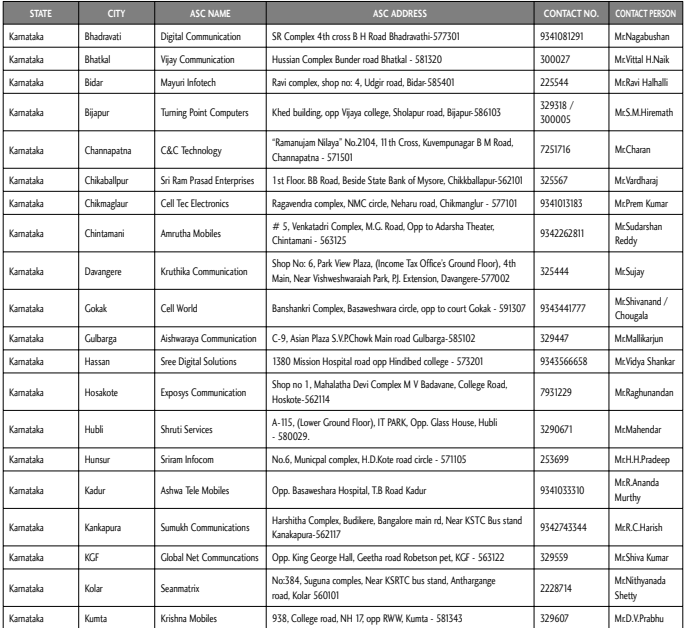

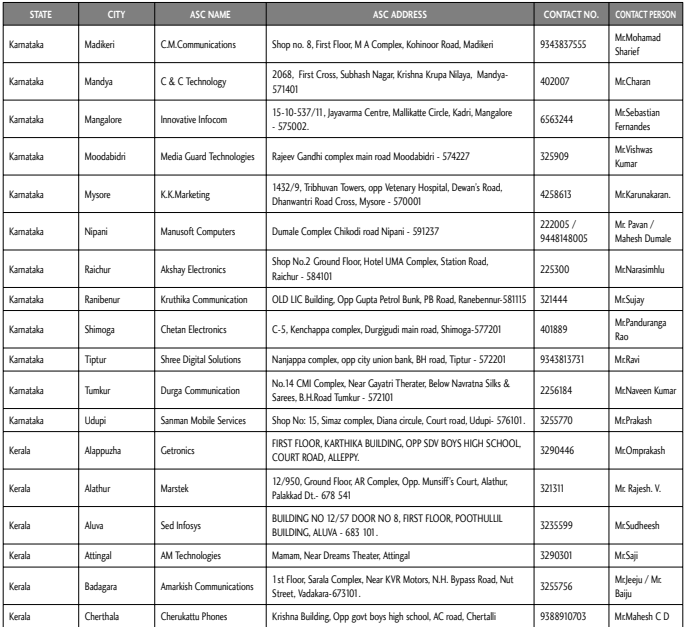

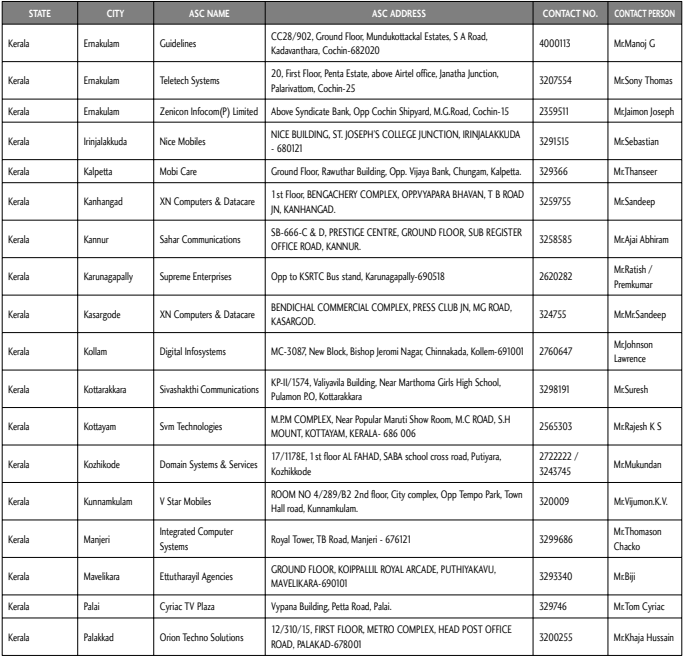

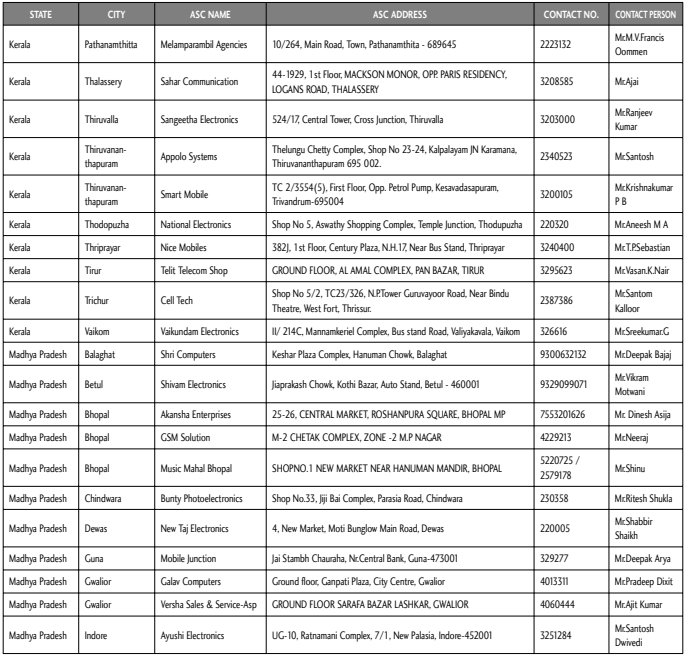

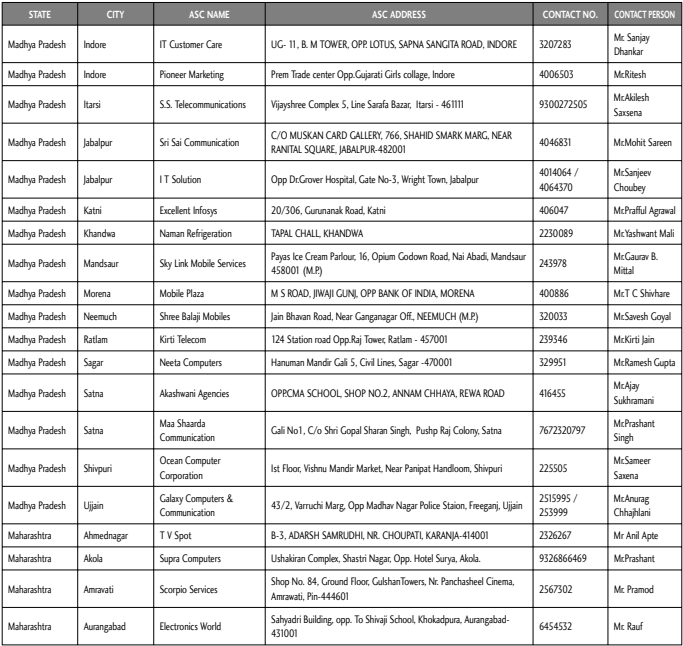

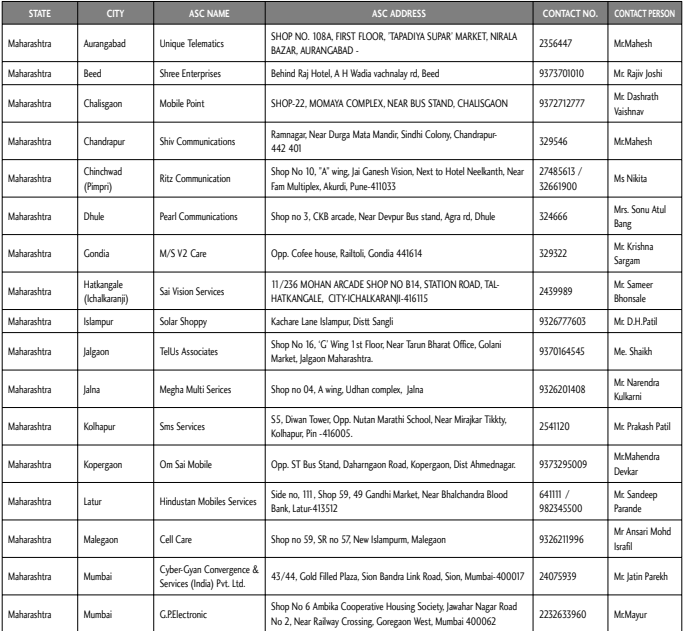

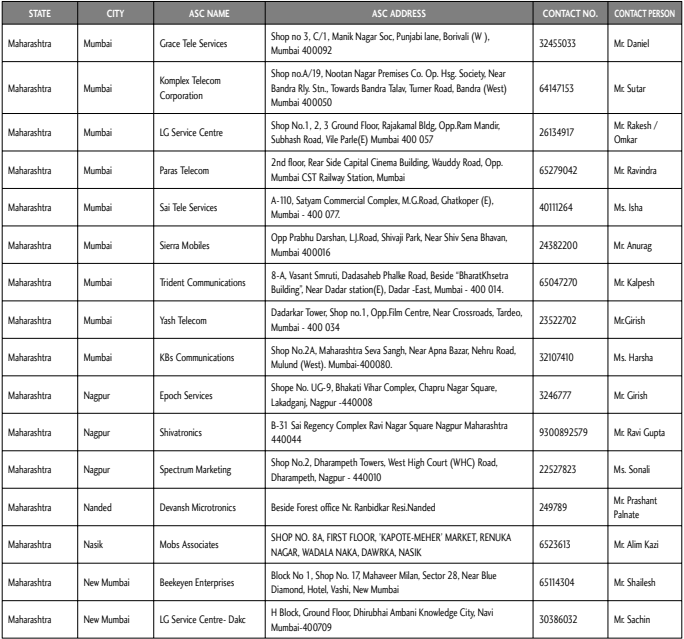

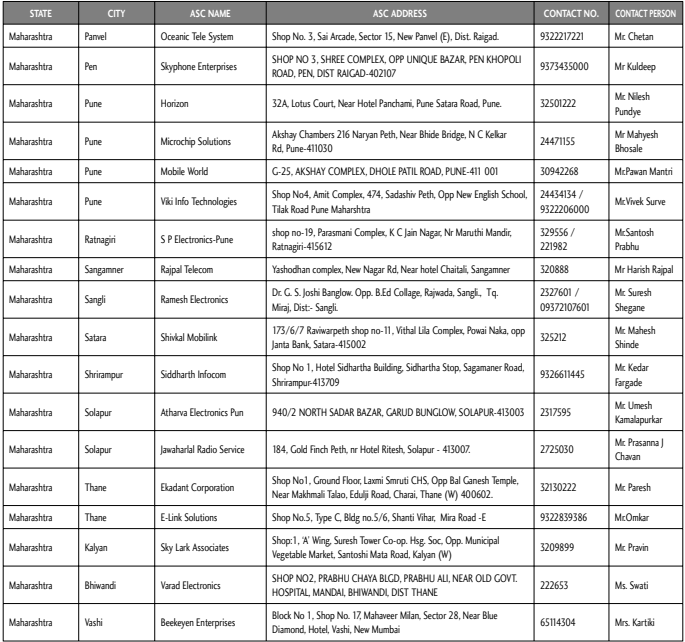

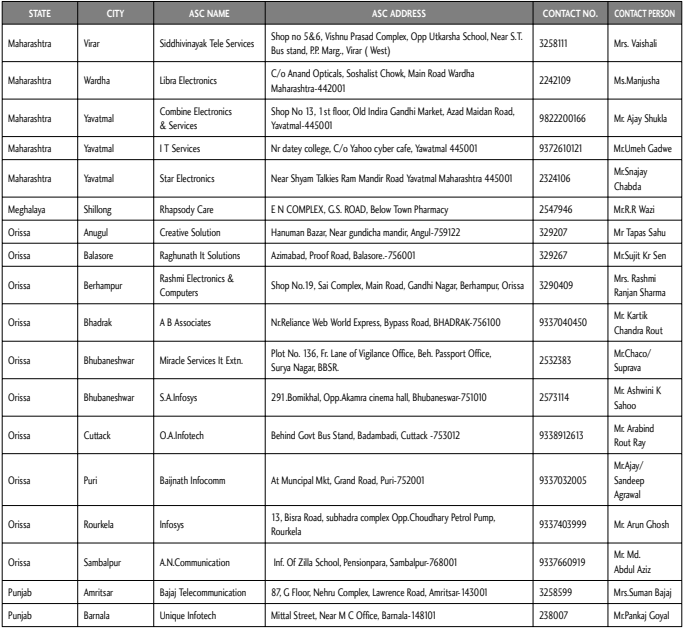

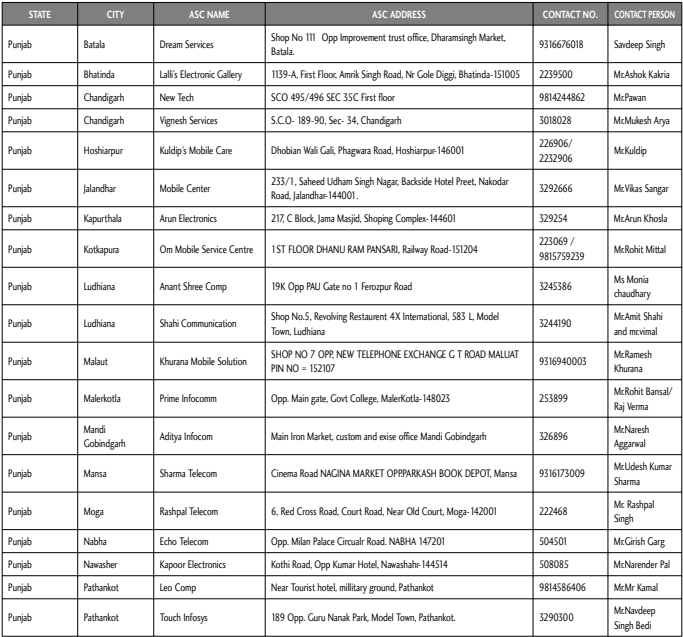

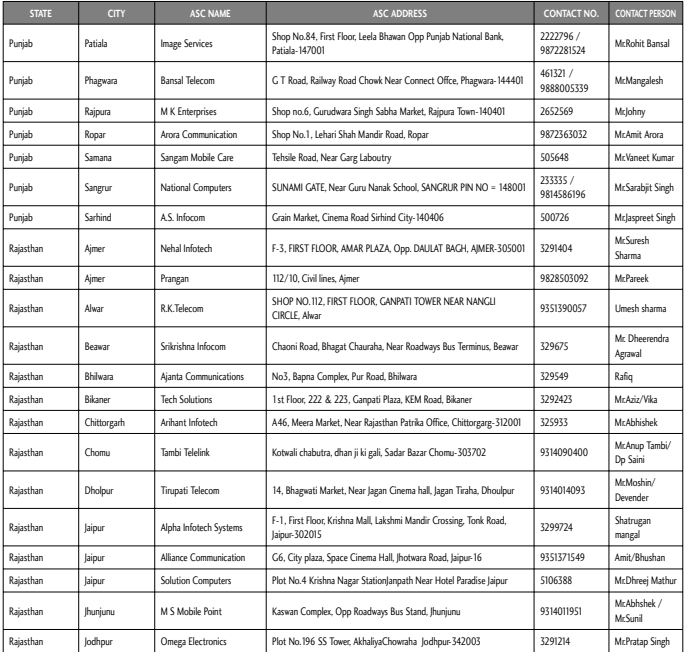

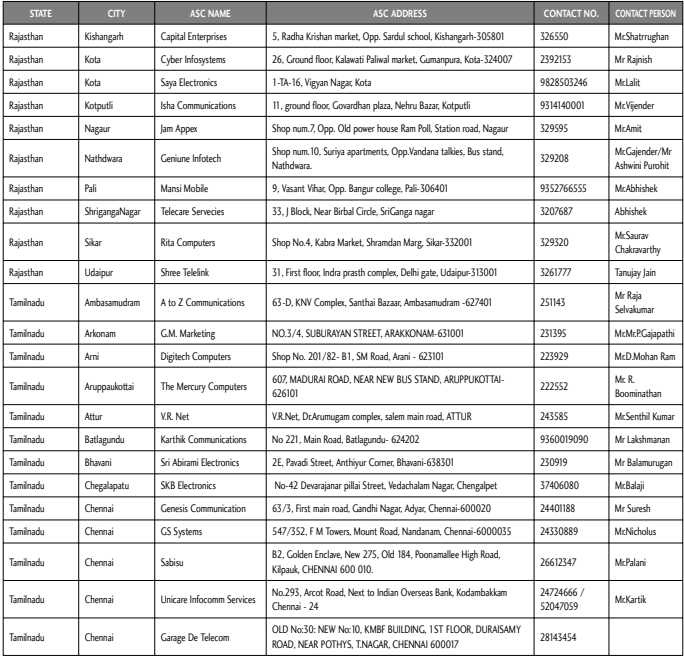

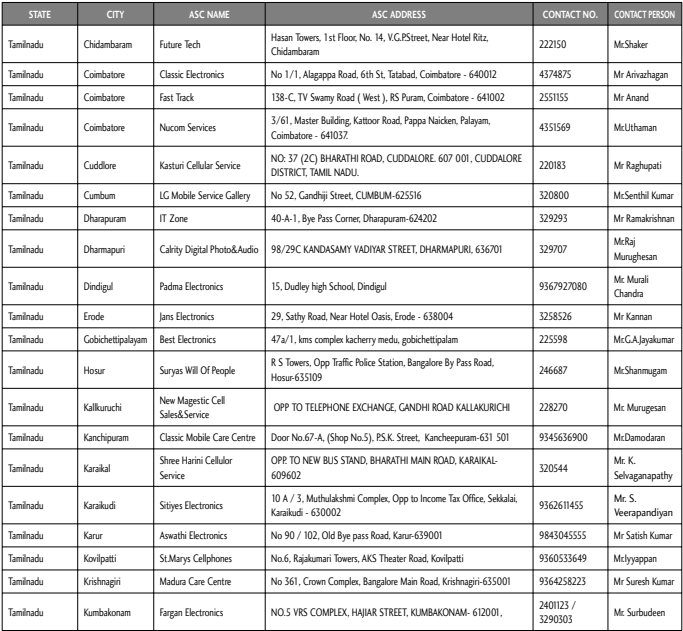

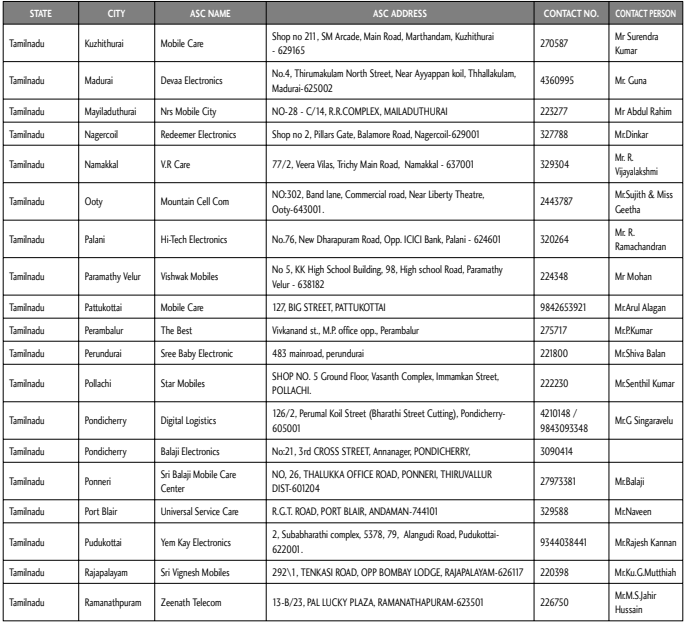

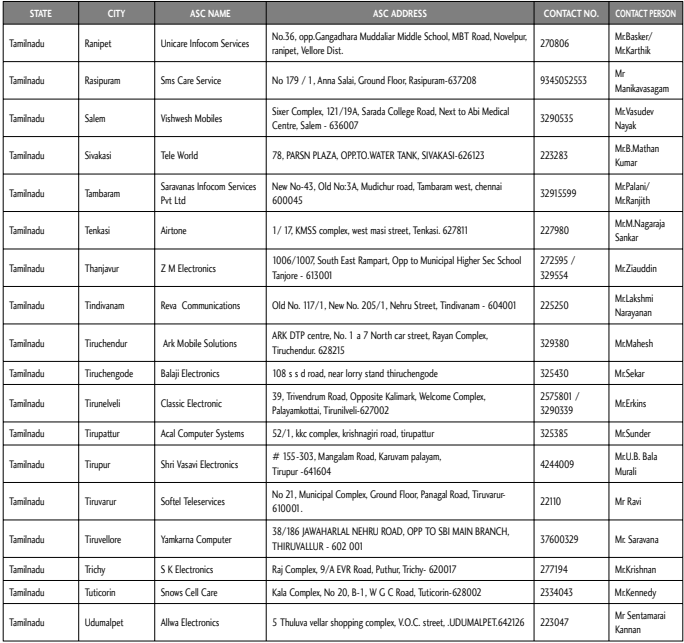

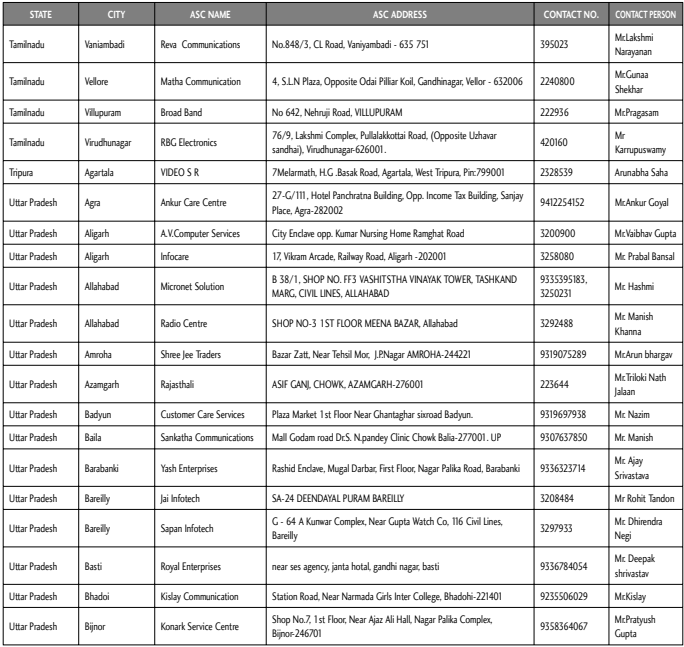

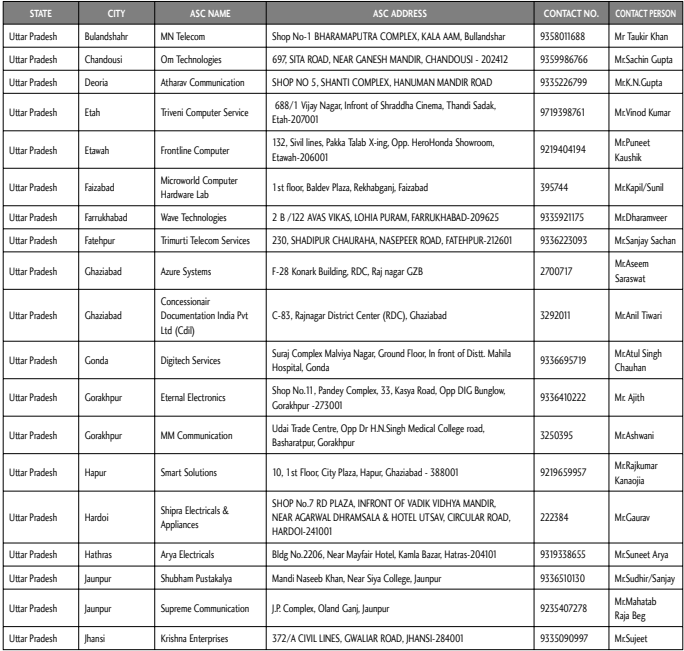

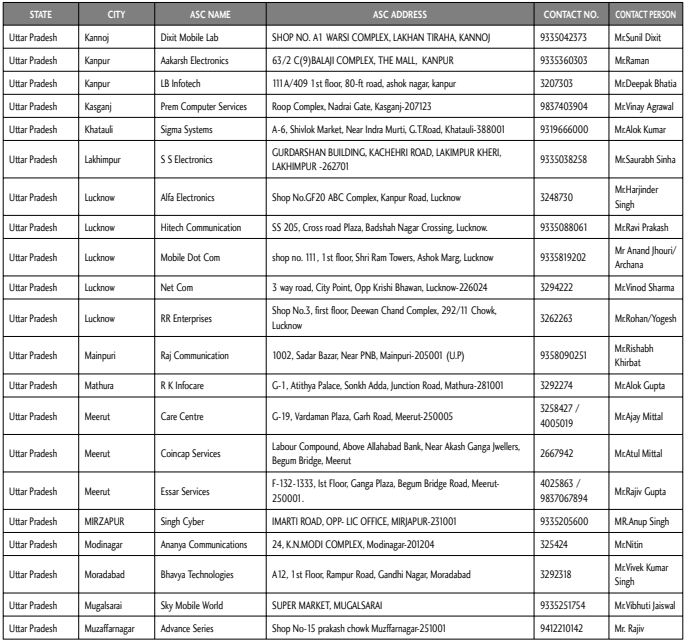

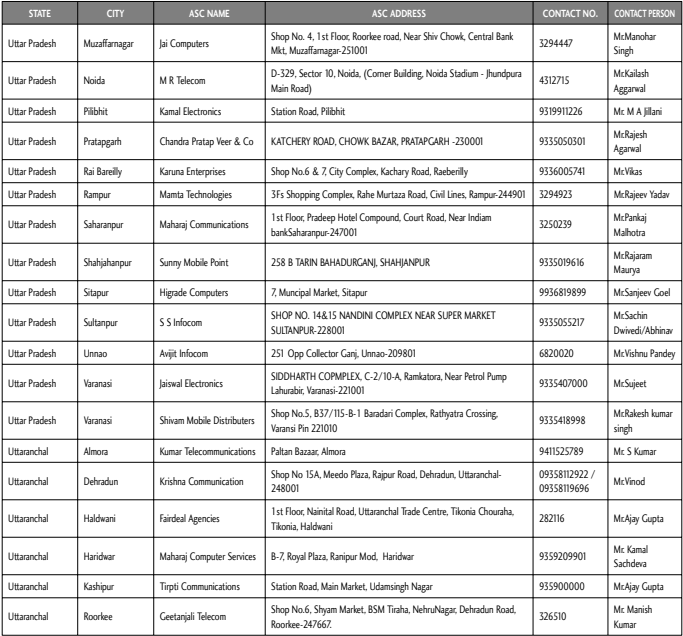

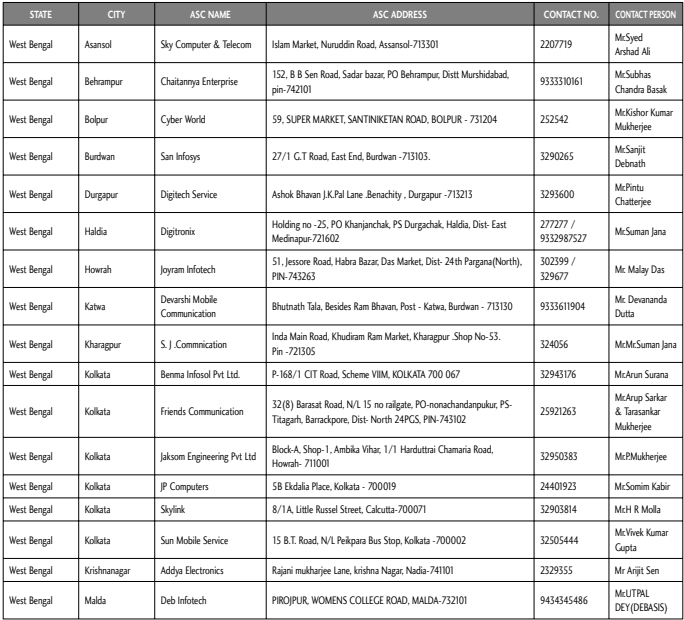

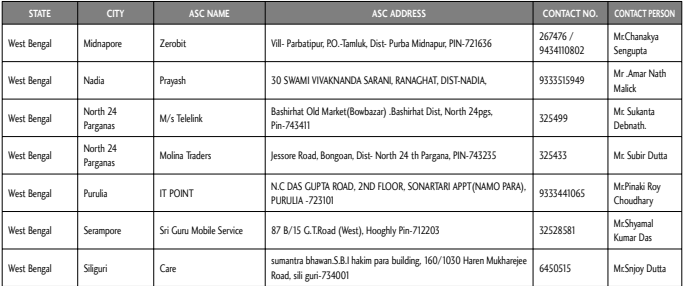

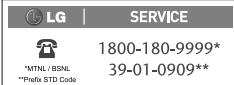

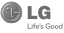

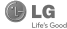

Note: In case the handset cost is more than Rs. 20,000/-, a survey is required. Contact nearest office of United India Insurance Co. Ltd. for surview

For any future queries assistance related to the policy exclusion and claim settlement you may write to United India Insurance Co. Ltd., D.O.-VI. 5th Floor Skylark Building, 60 Nehru Palace. New Delhi -110019, Tel. no. 011-26439984, 26452631, Fax no: 011-26413031.

# UNITED INDIA INSURANCE CO. LTD. D.O.-VI. 5th floor Skylark Building, 60 Nehru Palace. New Delhi-110019

This is to inform that my mobile phone has been lost due to theft on Form cum Bill along with required documents for settlement of the claims.

тc

Dear Sir

UNITED INDIA INSURANCE CO. LTD. D.O.-VI. 5th Floor Skylark Building 60 Nebru Palace New Delhi-110019

DATE  $...$  /  $...$  /  $...$  ...

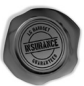

Affix Re.1 revenue stamp

# **DISCHARGE VOLICHER**

Received from United India Insurance Co. Ltd. under Policy No. 

Signature of Insured /Customer

across revenue stamp

Date:

Place:

Yours Sincerely. Signature of the Insured Name

Thanking you

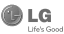

## **CLAIM FORM CUM CLAIM BILL**

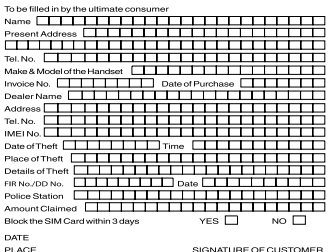

TERMS AND CONDITIONS:

## BOLICY COMPAGE

- 1. Theft coverage of LG GSM HANDSET for one year from the date of num sovereige or bor soon renderer
- purchase/invoice only. No other loss covered.<br>2. Offer applicable on all purchases made from 1" April 2009 to 31" March 2010<br>under policy No. 040600/46/09/39/00000002. Dt: 01/04/09 to 31/03/2010
- under policy NG. U4U6UU/46/U5/39/UUUUUU2. DT: UT/U4/U9 TO 3T/U3/20TU<br>Only thatt registered under cartion 379 IDC or thatt reported under Daily Dairy only theit registered under<br>with Police FIR is covered.
- $\mathbf{A}$ Reimbursement will be subject to following depreciation/ deduction on the invoice value from date of purchase:

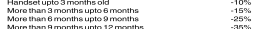

### **CLAIM PROCESSING DOCUMENTS**

In the event of handset loss, the buyer should follow the understated procedure:

- a) (i) Lodge FIR under Section 379 IPC or theft to be entered in Daily Dairy with the Police Station in whose insightion the theft occurred within 24 hours of occurrence of the same.
	- (ii) Block the SIM Card with your service provider within 3 days.
	- (iii) Send information to the insurance company within 7 days of the loss.
- **ISS** Programmento comunicado
	- (i) Original Invoice & Cash Memo.
	- (ii) Original certified copy of DD/FIR u/s 379 by the police authority.
	- (iii) Translation of vernacular documents in English/Hindi
	- (iv) Complete claim Form cum Bill and Discharge Voucher.

These documents should be sent to the Policy Issuing Office within 7 days of the loss by regd. post/courier. All document to be submitted in English/Hindi language. The company reserves the right to call for any other necessary document in addition to the documents listed above.

Subject to all the conditions being fulfilled, claim will be settled within 15. days of our receipt of the above documents

Deduction of Rs. 350/- will be applicable towards accessories

P/N: MCDE0000405 (1.0)

L G

Life's Good

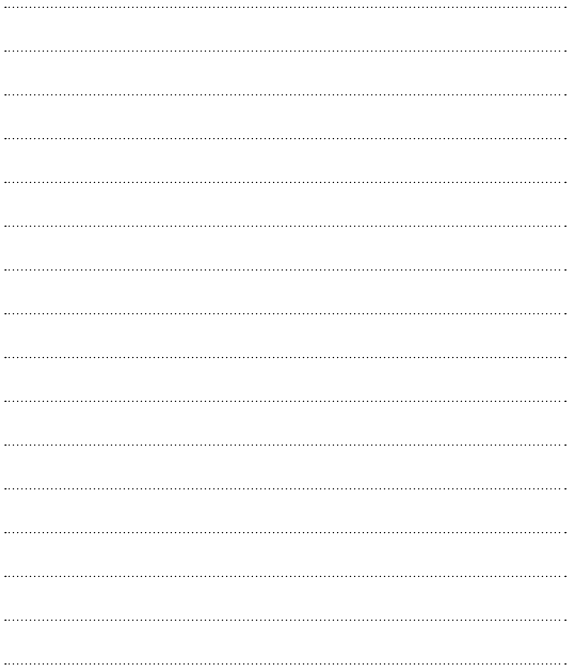